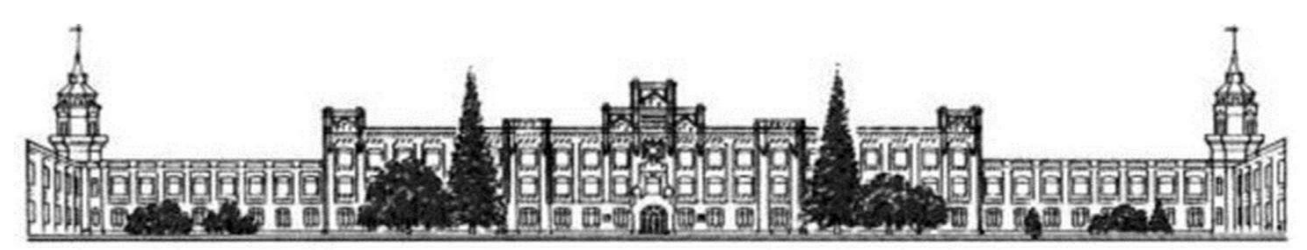

МІНІСТЕРСТВО ОСВІТИ І НАУКИ УКРАЇНИ НАЦІОНАЛЬНИЙ ТЕХНІЧНИЙ УНІВЕРСИТЕТ УКРАЇНИ «КИЇВСЬКИЙ ПОЛІТЕХНІЧНИЙ ІНСТИТУТ імені ІГОРЯ СІКОРСЬКОГО»

# **В. Й. Котовський, В.І. Дунаєвський**

# **ОСНОВИ ВІЗУАЛІЗАЦІЇ ТА ОБРОБКИ ТЕРМОГРАМ В ПРОГРАМНОМУ СЕРЕДОВИЩІ ThermaCAM™ Reporter**

**Навчальний посібник**

Рекомендовано Методичною радою КПІ ім. Ігоря Сікорського як навчальний посібник для здобувачі вищої освіти ступеня бакалавра за освітньою програмою «Комп`ютерне моделювання фізичних процесів» за спеціальністю104 «Фізика та астрономія»

Електронне мережне навчальне видання

Київ КПІ ім. Ігоря Сікорського 2022

#### Рецензент: Воронов С. О., д-р. техн. наук, професор, кафедри прикладної фізики КПІ ім. Ігоря Сікорського

Відповідальний редактор: Микитенко В.І., д-р. техн. наук, професор кафедри комп`ютерно-інтегрованих оптичних та навігаційних систем КПІ ім. Ігоря Сікорського

> *Гриф надано Методичною радою КПІ ім. Ігоря Сікорського (протокол № 1 від 02.09.2022 р.) за поданням Вченої ради Фізико-математичного факультету (протокол № 05 від 30.08.2022р.)*

#### ОСНОВИ ВІЗУАЛІЗАЦІЇ ТА ОБРОБКИ ТЕРМОГРАМ В ПРОГРАМНОМУ СЕРЕДОВИШІ ThermaCAM™ Reporter

Основи візуалізації та обробки термограм в програмному середовищі ThermaCAM™ Reporter [Електронний ресурс]: навчальний посібник для здобувачів вищої освіти спеціальності 104 «Фізика та астрономія» / В.Й Котовський, В.І. Дунаєвський. – Електронні текстові данні (1 файл: 3,46 Мбайт). – Київ: КПІ ім. Ігоря Сікорського, 2022. – 65 с.

Посібник являє собою комп`ютерний практикум, який містить теоретичний матеріал та методичні вказівки для набуття практичних навичок візуалізації та обробки термограм з навчальної дисципліни «Інфрачервона термографія як інструмент наукових досліджень». Метою посібника є ознайомлення студенів з основними функціями програмного середовища ThermaCAM™ Reporter при виконанні лабораторних та практичних занять. Особливу увагу приділено принципам отримання термограм, їх обробці та створенню звітів.

Навчальний посібник буде корисним студентам фізичних та технічних спеціальностей при вивченні курсу «Основи інфрачервоної термографії».

Реєстр. № 22/23-045. Обсяг 3,6 авт. арк.

Національний технічний університет України «Київський політехнічний інститут імені Ігоря Сікорського» пр.-т Перемоги, 37, м. Київ, 03056 [https://kpi.ua](https://kpi.ua/) Свідоцтво про внесення до Державного реєстру видавців, виготовлювачів і розповсюджувачів видавничої продукції ДК № 5354 від 25.05.2017 р.

> © В.Й. Котовський, В.І. Дунаєвський © КПІ ім. Ігоря Сікорського, 2022

#### **ЗМІСТ**

Вступ

Розділ 1.Створення властивостей документа в програмі Microsoft® Word

1.1 Загальні відомості

1.2 Створення і зміна властивостей документа

1.3 Створення поля Word і об'єднання його з властивістю документа

1.3.1 У програмі Microsoft® Word XP

1.3.2 У програмі Microsoft® Word 2000

Розділ 2. Створення звіту

2.1 Загальні відомості

2.2 Створення звіту за допомогою існуючого шаблону

Розділ 3. Створення настроюваного шаблону звіту про дефектоскопію ІЧвипромінюванням

3.1 Робота в середовищі Microsoft® Word

3.2 Створення настроюваного шаблону звіту про дефектоскопії ІЧвипромінюванням на основі існуючого шаблону

3.3 Створення настроюваного шаблону звіту про дефектоскопії ІЧвипромінюванням

3.3.1 Створення передньої і задньої обкладинок

3.3.2 Створення сторінок звіту про дефектоскопії ІЧ-випромінюванням

3.3.2.1 Вставка вікон зображень для ІЧ зображень і фотографій

- 3.3.2.2 Зміна фотографій
- 3.3.2.3 Вставка профілів
- 3.3.2.4 Вставка таблиць результатів
- 3.3.2.5 Зміна розмірів об'єктів

3.3.2.6 Видалення таблиць результатів

3.3.2.7 Видалення інших об'єктів

Розділ 4. Опис програмного забезпечення

- 4.1 Загальні відомості
- 4.2 Меню ThermaCAM
	- 4.2.1 Вставити ІЧ
	- 4.2.2 Вставити профіль
	- 4.2.3 Вставити таблицю результатів
	- 4.2.4 Вставити фотографію
	- 4.2.5 Дослідження
	- 4.2.6 Одиниці
	- 4.2.7 Довідка

4.3 ThermaCAM ™ Reporter панель інструментів

4.4 Меню швидкого виклику для інфрачервоних зображень, шкал і ізотерм

4.4.1 Відкрити

- 4.4.2 Зберегти як
- 4.4.3 Показати ІЧ шкалу
- 4.4.4 Збільшення зображення
- 4.4.5 Установки зображення
	- 4.4.5.1 Вкладка Масштаб
	- 4.4.5.2 Вкладка Текстовий коментар
	- 4.4.5.3 Вкладка Ізотерма
	- 4.4.5.4 Вкладка Параметри об'єкта
	- 4.4.5.5 Вкладка Перевага
- 4.4.6 Обертати праворуч
- 4.4.7 Обертати ліворуч
- 4.4.8 Дослідження
- 4.5 Меню швидкого виклику для інструментів дослідження
	- 4.5.1 Видалити
	- 4.5.2 Формула
	- 4.5.3 Установки дослідження
		- 4.5.3.1 Вкладка Загальні
		- 4.5.3.2 Вкладка Параметри об'єкта
		- 4.5.3.3 Вкладка Розмір / Позиція
	- 4.5.4 Зображення
- 4.6 Меню швидкого виклику для профілів
	- 4.6.1 Лінії сітки
	- 4.6.2 Таблиця профілю
	- 4.6.3 Приховати неактивні профілі
	- 4.6.4 Установки
		- 4.6.4.1 Вкладка Розкладка
		- 4.6.4.2 Особливі вимоги до Вкладка Осі
		- 4.6.4.3 Вкладка Інструменти дослідження
	- 4.6.5 З'єднати
- 4.7 Меню швидкого виклику для таблиць результатів
	- 4.7.1 Зміст таблиці
	- 4.7.2 Оновити
- Розділ 5. Техніка термографічних вимірювань
- 5.1 Вступ
- 5.2 Коефіцієнт випромінювання
	- 5.2.1 Визначення значення коефіцієнта випромінювання об'єкта
		- 5.2.1.1 Використання термопари
		- 5.2.1.2 Використання еталонного коефіцієнта випромінювання
- 5.3 Температура навколишнього середовища
- 5.4 Відстань
- 5.5 Відносна вологість
- 5.6 Інші параметри
- Розділ 6. Історія інфрачервоної технології
- Розділ 7. Теорія термографії
- 7.1 Вступ
- 7.2 Спектр електромагнітного випромінювання
- 7.3 Випромінювання чорного тіла

7.3.1 Закону Планка

7.3.2 Закон зміщення Віна

7.3.3 Закону Стефана-Больцмана

7.3.4 Випромінювачі, які не є чорними тілами

7.4 Напівпрозорі для інфрачервоних променів матеріали

Розділ 8. Формула для обробки результатів вимірювань

Розділ 9. Таблиці коефіцієнтів випромінювання

9.1 Таблиця

9.2 Посилання на літературне джерело

Інфрачервона (ІЧ) камера (рівнозначна назва тепловізор, термограф) сприймає, вимірює і представляє у вигляді зображень інфрачервоне (теплове) випромінювання, що випромінюється об'єктом спостереження (дослідження).

Той факт, що випромінювання є функцією температури поверхні об'єкта, надає можливість камері розрахувати та відобразити таку температуру у вигляді візуалізованої картинки (термограми).

Проте вимірюване камерою ІЧ випромінювання залежить не тільки від температури об'єкта, а й від його випромінювальної здатності. Випромінювання також надходить від навколишнього середовища і відбивається об'єктом. Крім того, на випромінювання об'єкта і на відображене випромінювання також впливатиме поглинання в атмосфері.

Важливою складовою термографічних досліджень є обробка, інтерпретація і збереження отриманої термографічної інформації. Для цього потрібно відповідне програмне забезпечення завдяки якому можна легко проаналізувати отриману термографічну інформацію і зробити висновки

Наприклад програма ThermoCAMTM Reporter яка може бути встановлена на платформах Windows, інтегрується в програму Microsoft Word і підтримує формати файлів \*.jpg, \*.jmg, а також формати Thermo Teknix \*.tgw, \*.tmw і \*.tlw.

Програма використовує властивості документа Microsoft Word для створення шаблону і вставляє їх у відповідне поле текстового редактора, а також додає набір спеціальних команд необхідних для роботи з ІЧ зображеннями (можливість вставити текстовий коментар, необхідний термопрофіль, таблицю результатів тощо) та різні інструменти досліджень. Отримана таким чином інформація може зберігатися в шаблоні Basic IR Photo з розширенням \*.dot, \*.doc для подальшого оперативного аналізу.

Даний навчальний посібник являє собою комп`ютерний практикум, який містить методичні вказівки для набуття практичних навичок візуалізації, обробки та збереження термограм.

# **Розділ 1. Створення властивостей документа в програмі Microsoft® Word**

# **1.1 Загальні відомості**

При створенні звіту про результати досліджень методом інфрачервоної (ІЧ) термографії, програма ThermaCAM ™ Reporter витягує властивості документа Microsoft® Word для шаблону звіту і вставляє їх у відповідні поля Word в кінцевому звіті. Ці властивості документа можна використовувати для автоматичного виконання великої кількості завдань, що вимагають значних витрат часу, при створенні звіту. Наприклад, може знадобитися, щоб програма ThermaCAM ™ Reporter автоматично додавала такі відомості, як ім'я, адреса або адреса електронної пошти для точки дослідження, назва моделі використовуваної камери, адреса електронної пошти користувача і т. ін.

Існує два різних типи властивостей документа – загальні властивості документа і інші властивості документа. Для першого можна змінювати тільки значення, а для другого – і позначення, і значення.

# **1.2 Створення і зміна властивостей документа**

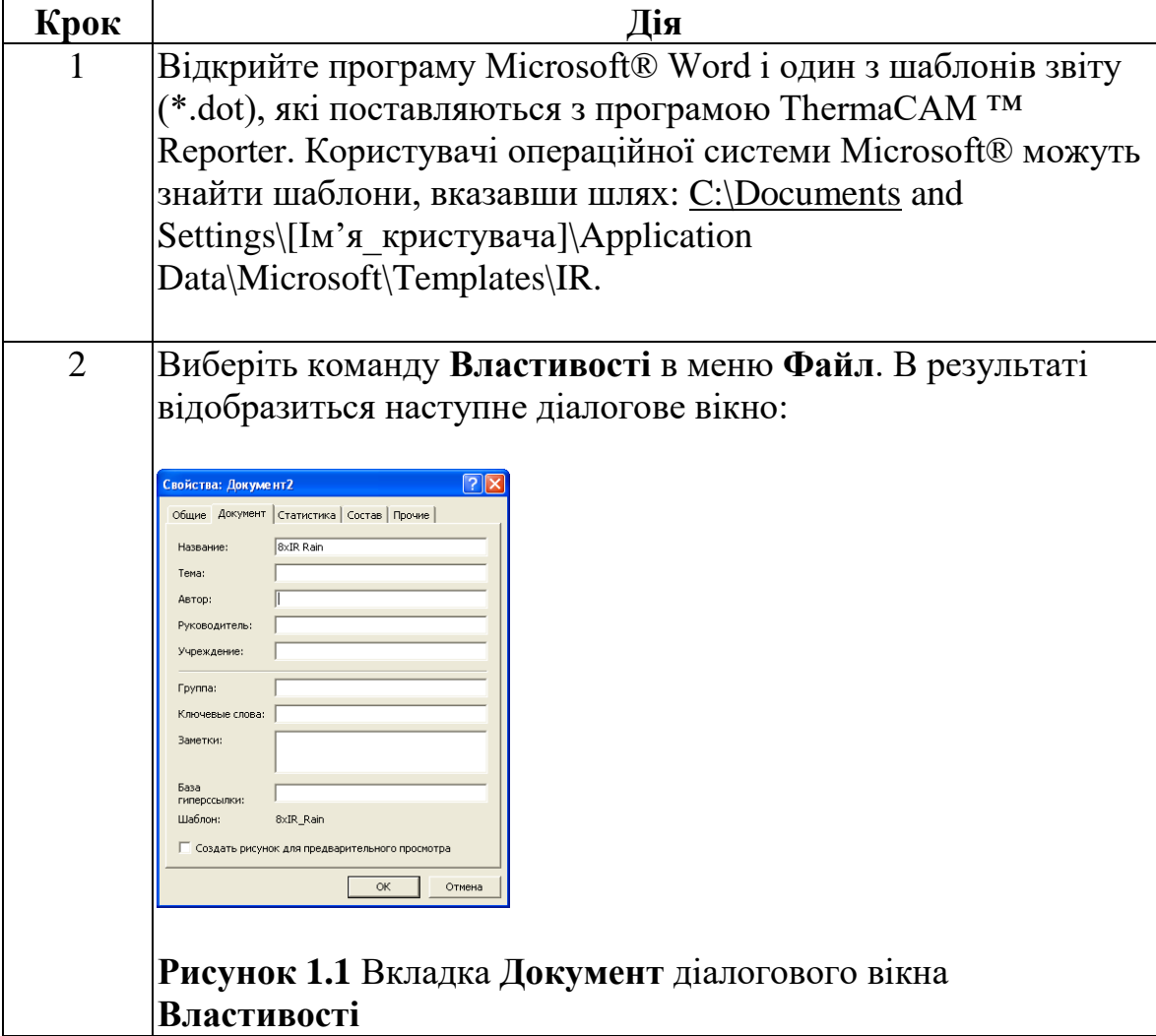

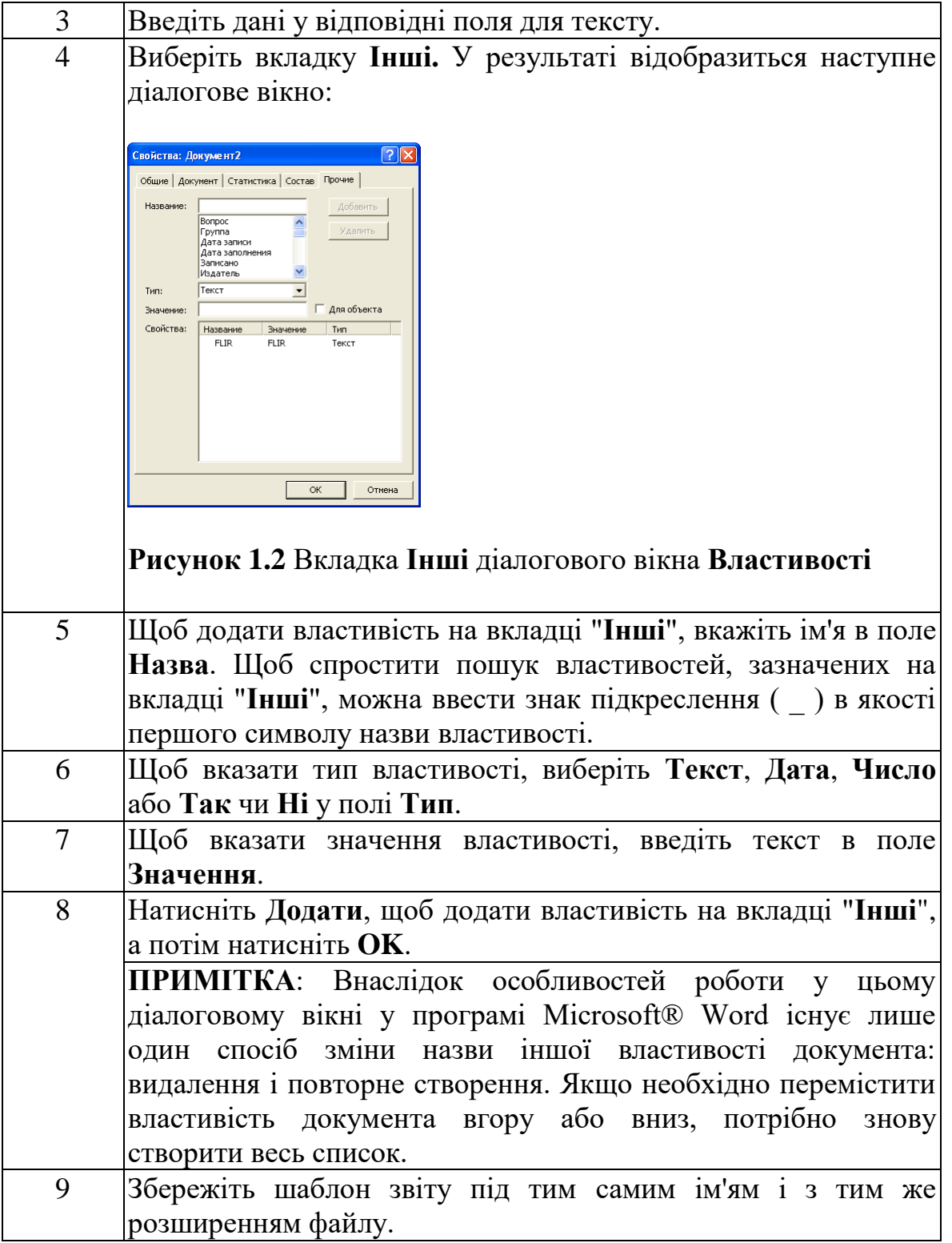

Тепер інші і загальні властивості додані в шаблон звіту про результати досліджень методом ІЧ термографії. При наступному запуску майстра ThermaCAM Wizard дані властивості документа будуть відображені у другому кроці майстра, в якому можна змінити і позначення, і значення.

**ПРИМІТКА**: Можливо, властивість FLIR буде автоматично додана в документ. Не знімайте цю властивість. Програма ThermaCAM™ Reporter використовує її, щоб відрізняти документи дефектоскопії ІЧ випромінюванням від інших документів.

# **1.3 Створення поля Word і об'єднання його з властивістю документа**

У цьому описі використовуються загальні та інші властивості, створені відповідно до інструкцій в розділі 1.2.

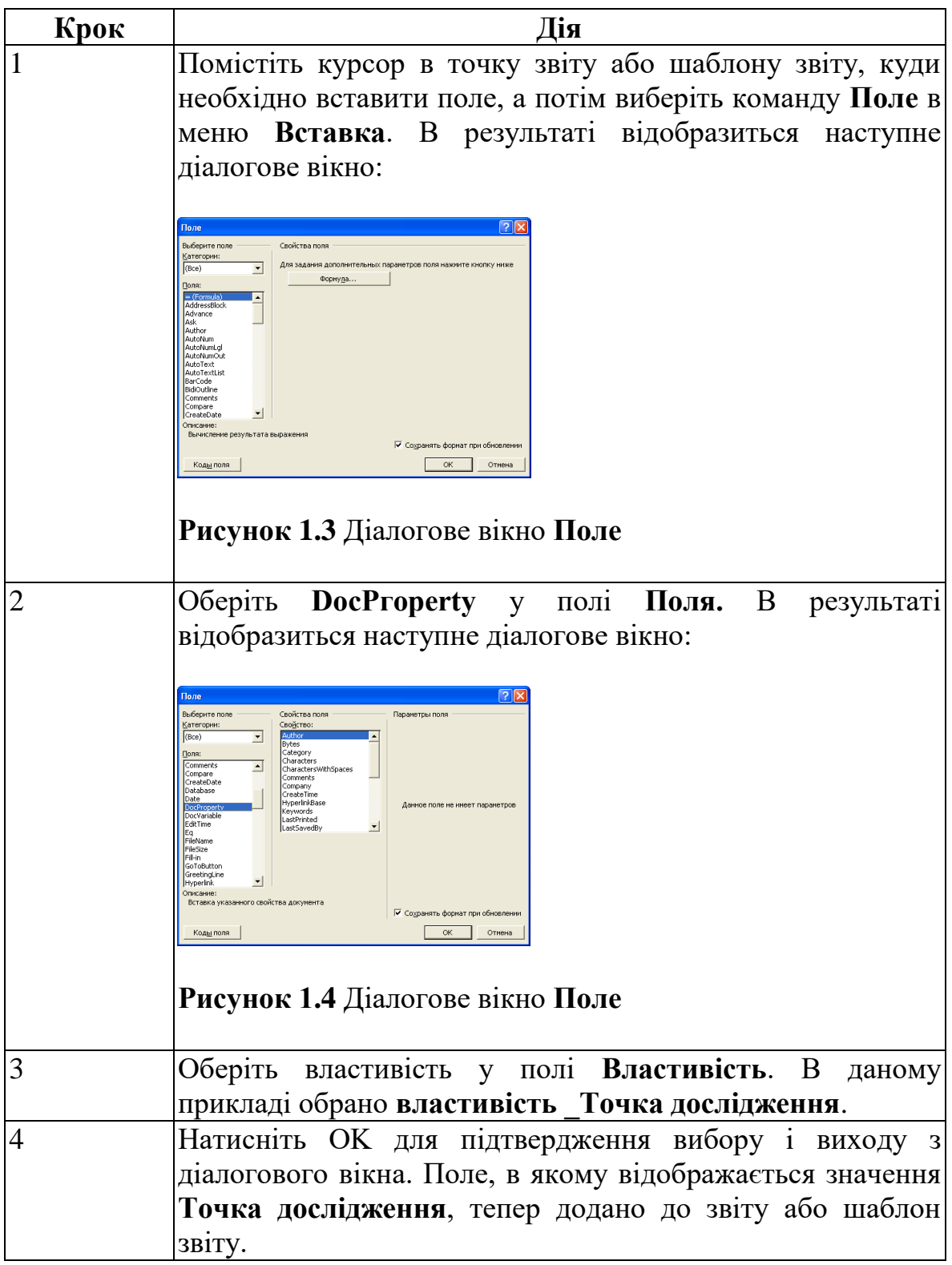

# **2.1. Загальні відомості**

У програмі ThermaCAM™ Reporter для створення звітів можна використовувати такі способи.

■ Створення документа, заснованого на існуючому шаблоні звіту про результати досліджень методом ІЧ термографії, і вставка інфрачервоних зображень і візуальних фотографій в цей документ

■ Налаштування існуючого шаблону звіту про результати досліджень при першому використанні і подальше застосування цього шаблону в документах

#### **2.2 Створення звіту за допомогою існуючого шаблону**

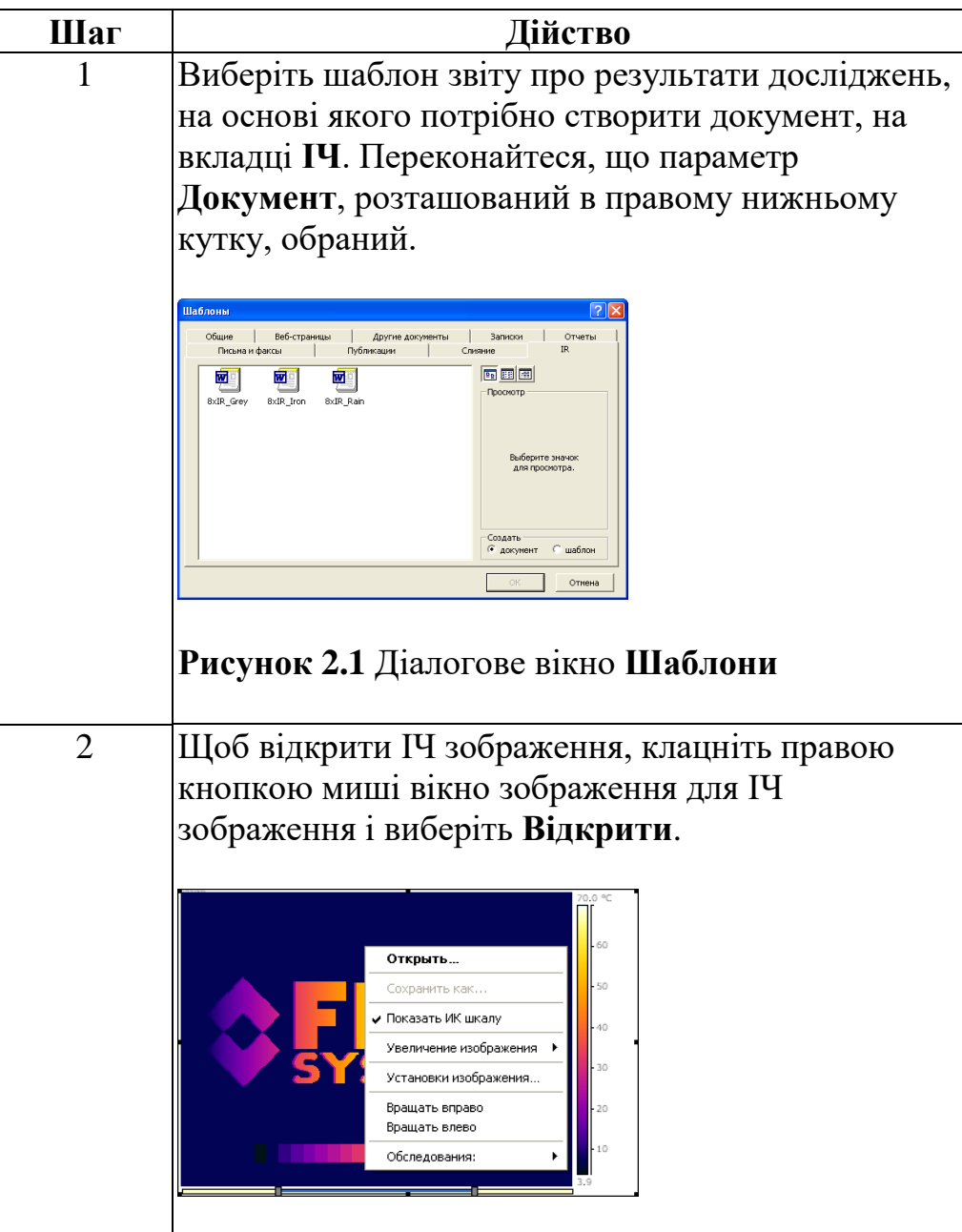

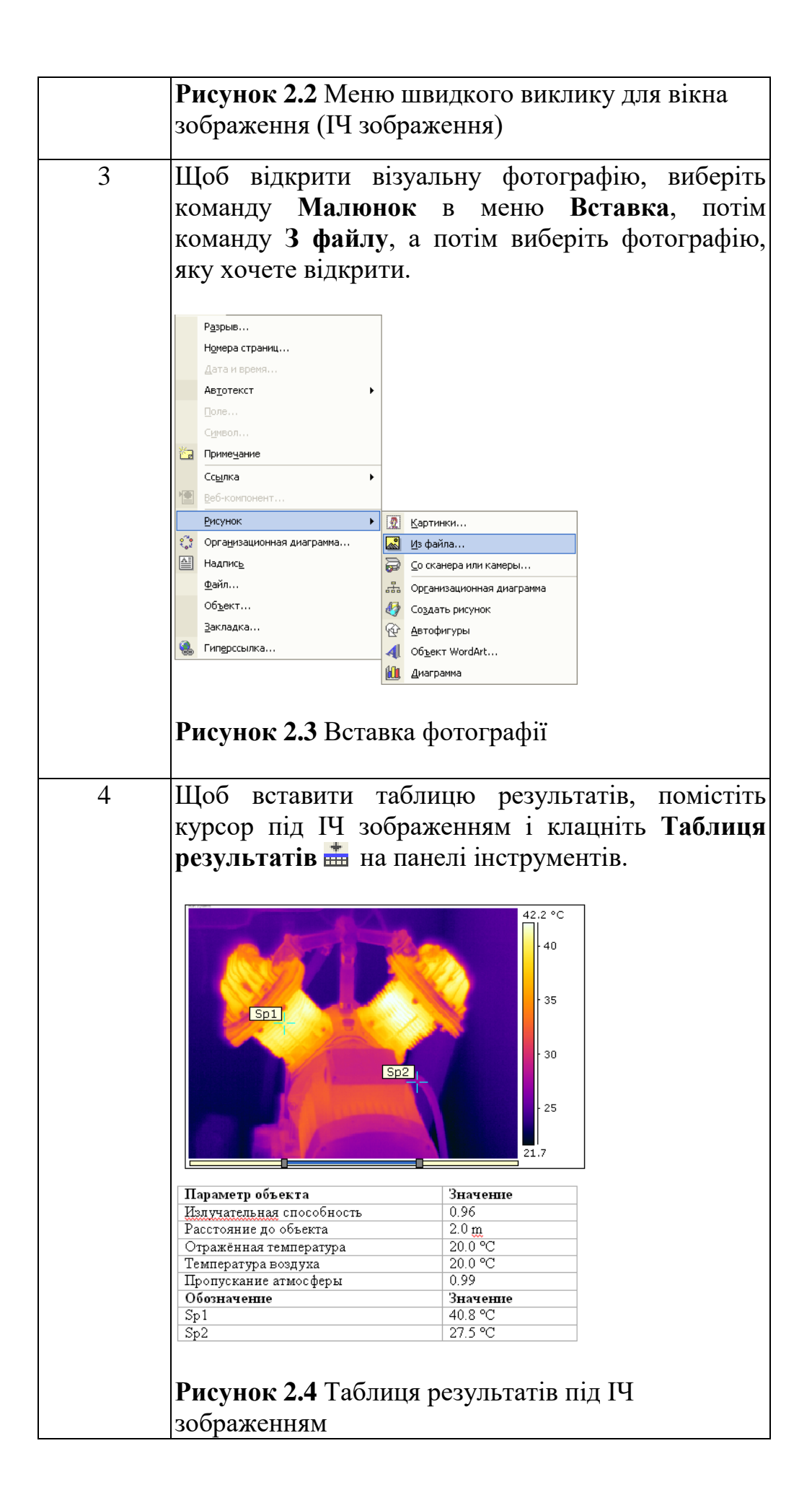

# **Розділ 3. Створення шаблону звіту за результатами досліджень**

# **3.1 Робота в середовищі Microsoft® Word**

Оскільки програма ThermaCAM™ Reporter є надбудовою Microsoft® Word, більшість існуючих функцій, використовиваємих для створення шаблону Word, можуть бути також використані при створенні шаблонів звітів про результати досліджень. Програма ThermaCAM™ Reporter додає набір спеціальних команд, необхідних для роботи з ІЧ зображеннями і відповідними звітами. Ці команди можна вибрати як в меню ThermaCAM, так і на панелі інструментів програми ThermaCAM™ Reporter. При створенні шаблонів звітів про дефектоскопії ІЧ випромінюванням зазначені функції використовуються поряд зі звичайними функціями програми Microsoft® Word.

#### **ПРИМІТКА**: Зверніть увагу на наступне.

- Для створення звіту про дефектоскопію ІЧ випромінюванням потрібні навички створення шаблонів документів в програмі Microsoft® Word. Додаткові відомості про це див. у документації програми Microsoft® Word або в інтерактивній довідці для Microsoft® Word.
- Не додавайте примусовий розрив сторінки, наприклад між ІЧ зображенням і таблицею результатів, інакше їх буде неможливо поєднати.
- Не використовуйте команди системи Windows® **Копіювати** (CTRL + C) або **Вставити** (CTRL + V) у разі зміни або створення звіту або шаблону звіту під час роботи з ІЧ об'єктами (програмами для перегляду зображень, таблицями результатів і т. ін.).

# **3.2 Створення шаблону звіту що настроюється на основі існуючого шаблону**

Найпростіший спосіб створення шаблону звіту що настроюється - це зміна існуючого шаблону. В цьому випадку можна забезпечити перевагу за рахунок використання існуючої сторінки шаблону, на якій вже є ІЧ об'єкти і, таким чином, заощадити час, який пішов би на створення шаблону звіту з нуля.

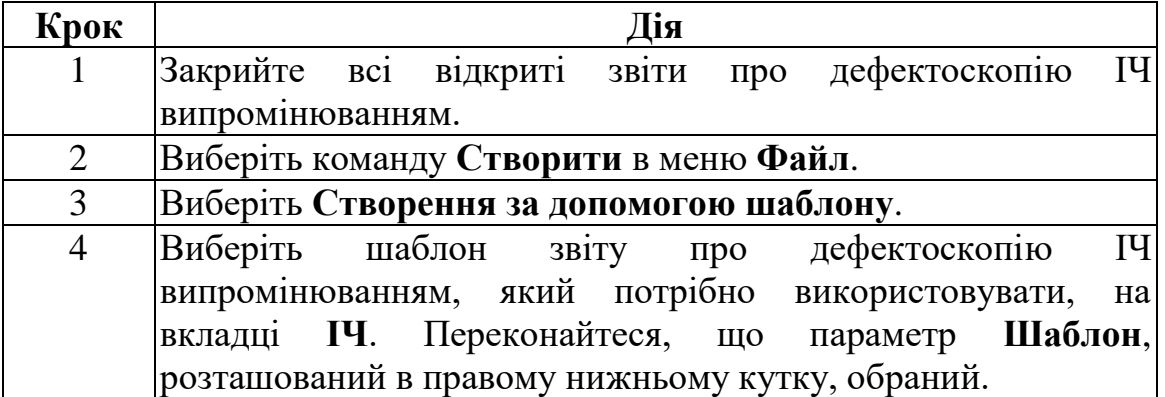

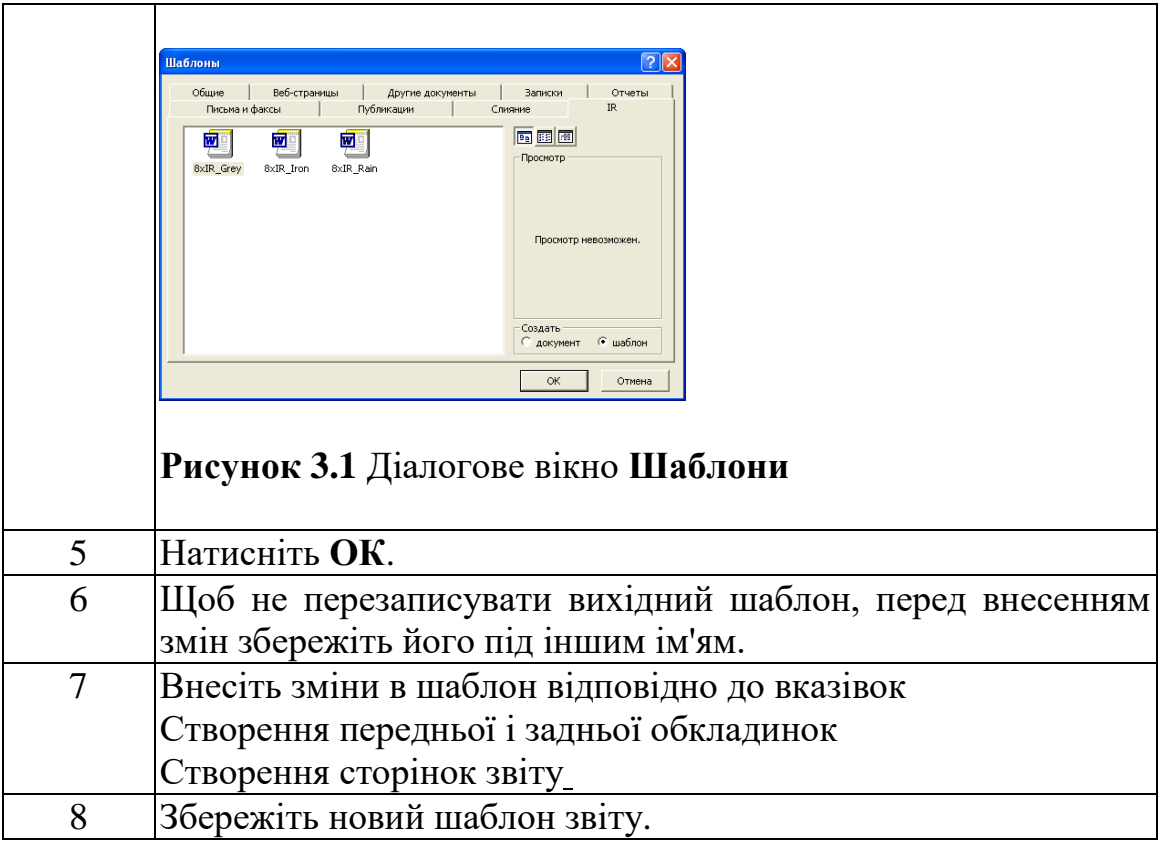

# **3.3 Створення шаблону звіту що настроюється**

Звичайний шаблон звіту складається з наступних сторінок.

■ Передня обкладинка

■ Певна кількість різних сторінок, які містять групи вікон інфрачервоних і фотографічних зображень, таблиць результатів і т.ін.

■ Задня обкладинка

#### **3.3.1 Створення передньої і задньої обкладинок**

На передній і задній обкладинках шаблону звіту можуть відображатися такі відомості.

- Назви вашої компанії і компанії-замовника.
- Поточна дата.
- Назва звіту про.
- Емблеми вашої компанії і компанії-замовника.
- Будь-яке додаткове зображення або відомості, які потрібно додати.

#### **3.3.2. Створення сторінок звіту**

Щоб створити сторінку звіту, натисніть кнопки на панелі інструментів програми ThermaCAM ™ Reporter або виберіть команди в меню **ThermaCAM**.

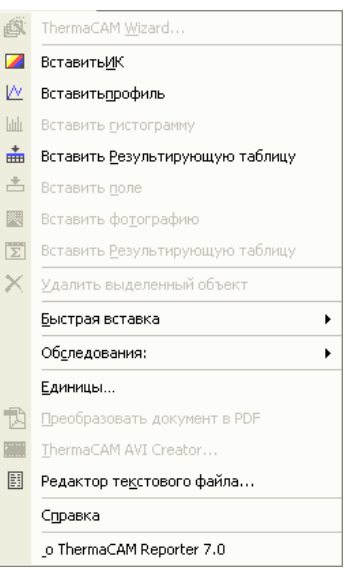

**Рисунок 3.2** Меню ThermaCAM

Існує три різних інфрачервоних об'єкта.

- ІЧ зображення
- Профіль
- Таблиця результатів
- Фотографія

#### **3.3.2.1. Вставка вікон зображень для ІЧ зображень і фотографій**

Для виконання наступних дій необхідно натискати кнопки панелі інструментів. Однак можна також використовувати команди меню ThermaCAM.

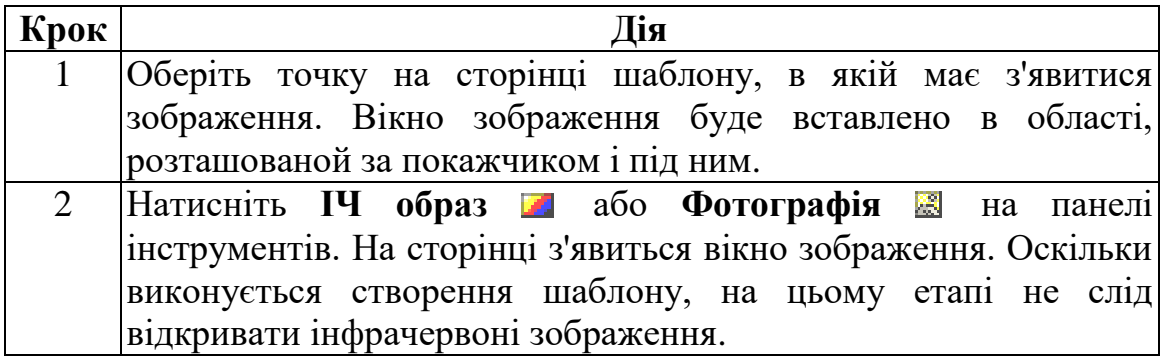

#### **3.3.2.2. Зміна фотографій**

Якщо в кінцевий звіт потрібно додати фотографію, створіть вікно зображення для цієї фотографії в шаблоні звіту. Для цього клацніть **Вставити фотографію** на панелі інструментів програми ThermaCAM ™ Reporter або виберіть відповідну команду в меню **ThermaCAM**. Якщо потрібно змінити фотографію в кінцевому звіті, виконайте наступні дії.

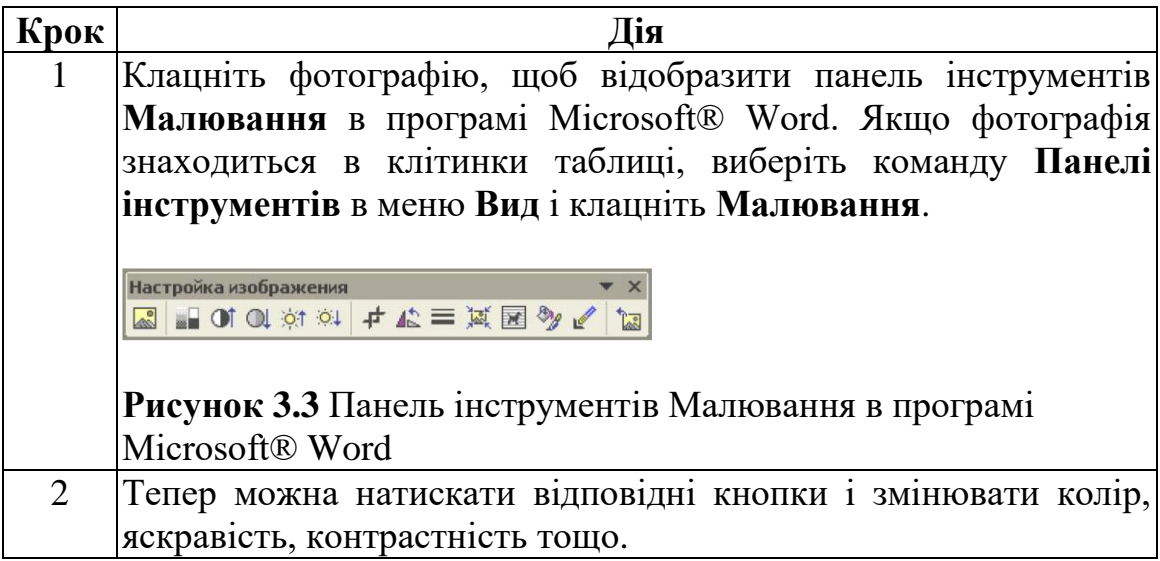

#### **3.3.2.3. Вставка профілів**

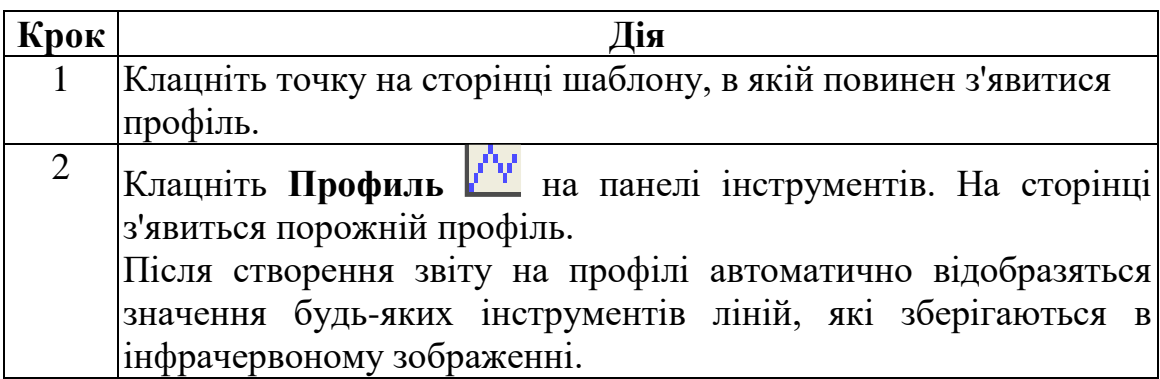

#### **3.3.2.4. Вставка таблиць результатів**

Зверніть увагу на наступне.

■ Не додавайте рядки таблиці, вибираючи команду **Вставити** в меню **Таблиця** і потім вибираючи **Рядки вище** або **Рядки нижче**. Замість цього, клацніть таблицю правою кнопкою і натисніть **Зміст таблиці**, якщо її потрібно змінити.

■ Якщо таблиця результатів з'єднана з інфрачервоним зображенням і виконується видалення або таблиці, або зображення, з'єднати їх знову не вдасться.

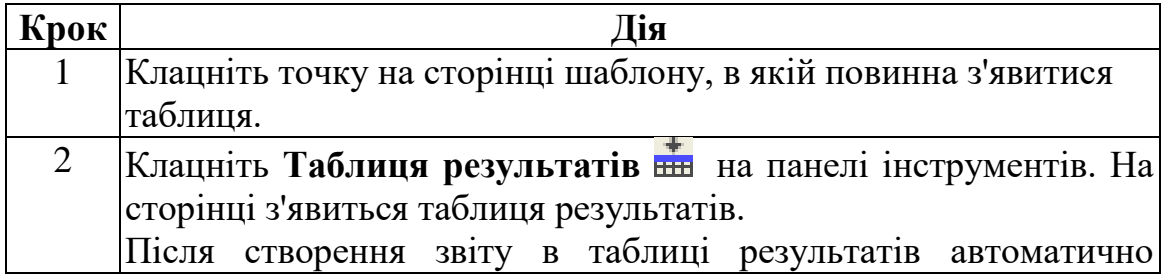

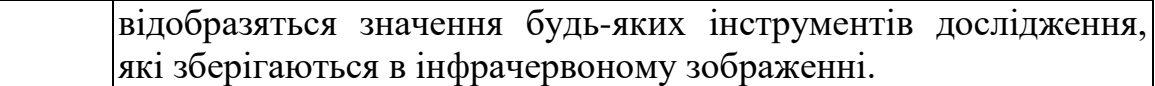

# **3.3.2.5. Зміна розмірів об'єктів**

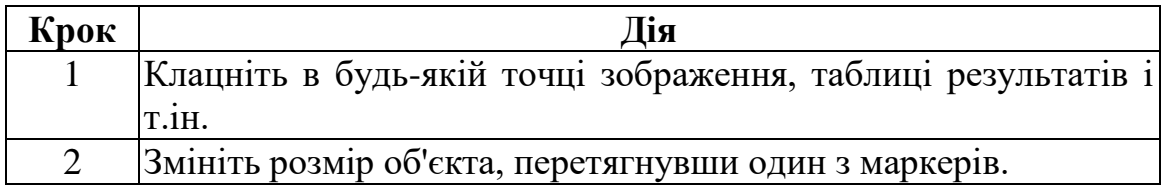

# **3.3.2.6. Видалення таблиць результатів**

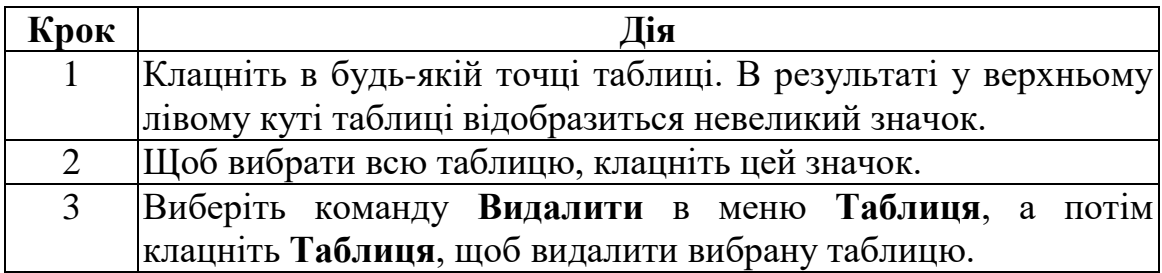

# **3.3.2.7. Видалення інших об'єктів**

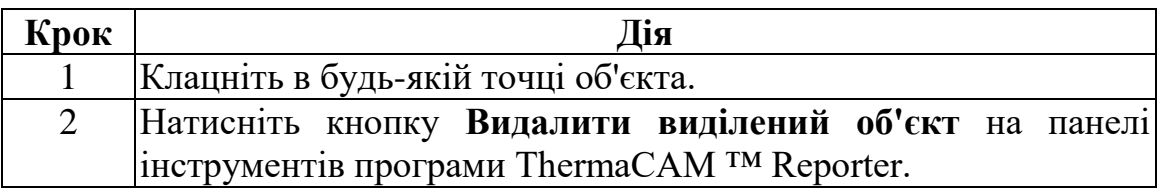

# **Розділ 4. Опис програмного забезпечення**

#### **4.1. Загальні відомості**

Оскільки програма ThermaCAM™ Reporter повністю інтегрується в середу Microsoft® Word, вона буде відображатися у вигляді додаткової панелі інструментів і меню, а також у вигляді меню швидкого виклику. У цьому розділі наведено докладний опис меню, підменю, команд і панелей інструментів програми ThermaCAM™ Reporter. Тут також наведені процедури і інструкції по використанню деяких функцій і можливостей програми ThermaCAM™ Reporter.

Програму ThermaCAM™ Reporter можна використовувати трьома різними способами:

- $\blacksquare$  вибираючи команди в меню **ThermaCAM**;
- натискаючи кнопки на панелі інструментів ThermaCAM™ Reporter;

■ клацаючи об'єкти правою кнопкою миші для відображення меню швидкого виклику.

#### **4.2. Меню ThermaCAM**

У даній конфігурації продукту деякі команди меню і частини діалогових вікон можуть бути недоступні.

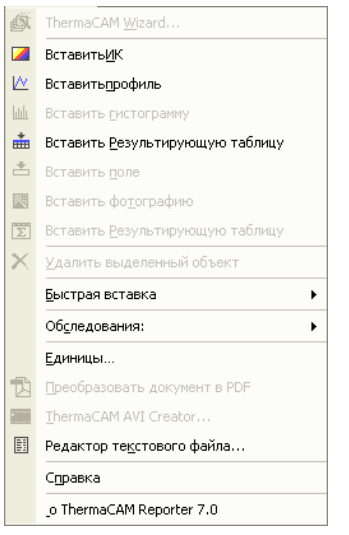

**Рисунок 4.1** Меню ThermaCAM

#### **4.2.1. Вставити ІЧ зображення**

Обравши команду **Вставити ІЧ**, можна вставити ІЧ зображення в поточний документ. ІЧ зображення містить правильні дані про температуру, що виводяться при накладенні різних видів інструментів дослідження.

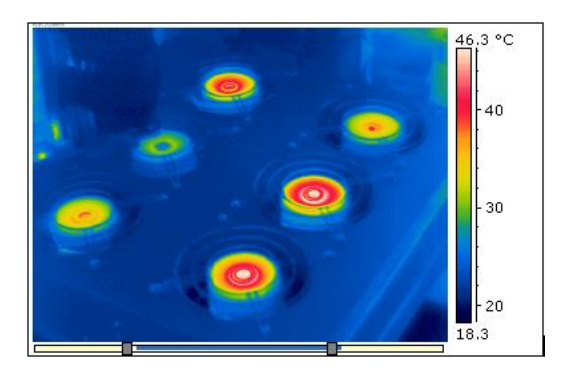

**Рисунок 4.2** ІЧ зображення.

Щоб відкрити зображення, двічі клацніть його або клацніть правою кнопкою миші. Переміщайте регулятори інструменту масштабування вліво/вправо для зміни діапазону масштабування

# **4.2.2. Вставити профіль**

Вибравши команду **Вставити профіль**, можна вставити профіль в поточний документ. Профіль - це графік, на якому зміна температури відображається у вигляді лінії, проведеної на ІЧ зображенні.

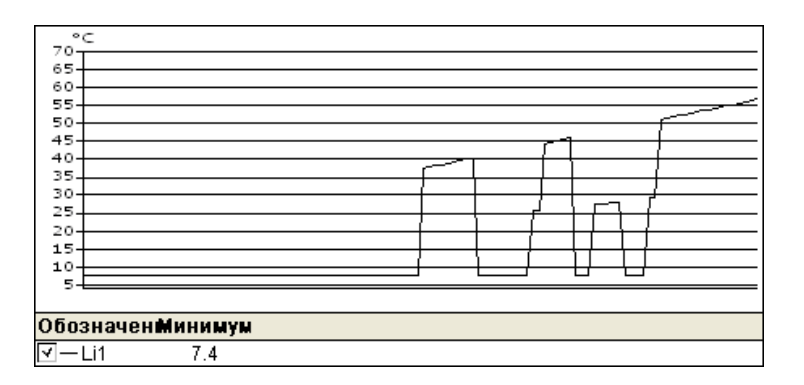

**Рисунок 4.3** Профіль

#### **4.2.3. Вставити таблицю результатів**

Вибравши команду **Вставити таблицю результатів**, можна вставити таблицю результатів в поточний документ. У таблиці результатів відображаються результати інструментів дослідження, розташованих на ІЧ зображенні, а також інші відомості про дефектоскопії.

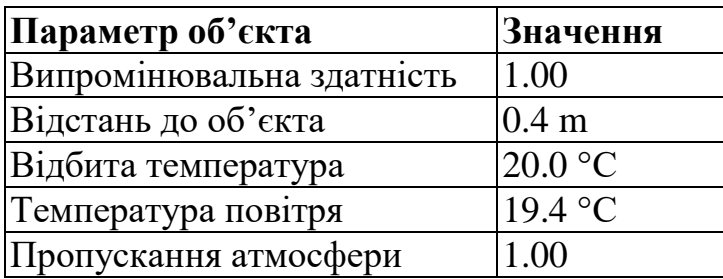

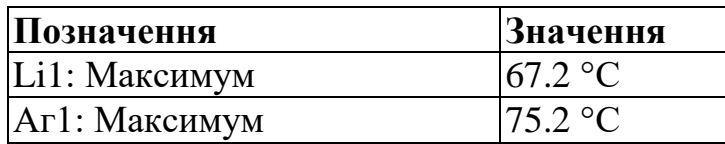

**Рисунок 4.4** Таблиця результатів

#### **4.2.4. Вставити фотографію**

Вибравши команду **Вставити фотографію**, можна вставити в поточний документ зображення, яке не є ІЧ зображенням. Фотографію можна зробити за допомогою окремої цифрової камери або за допомогою кольорової відеокамери, вбудованої в деякі моделі ІЧ камер компанії FLIR Systems.

Використовувати команду **Вставити фотографію** потрібно тільки в тому випадку, якщо необхідно створити шаблон звіту. В інших випадках використовуйте команду **Рисунок** в меню **Вставка**.

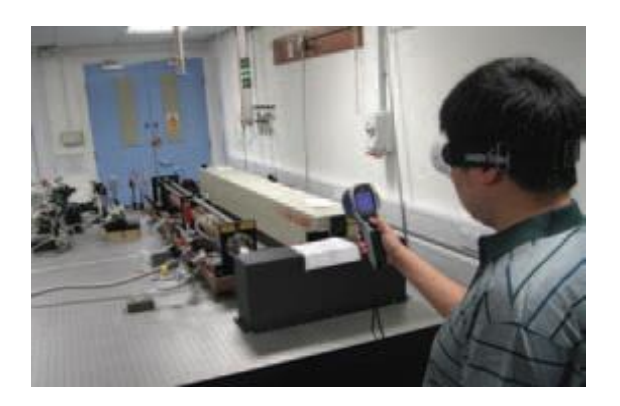

#### **Рисунок 4.5** Фотографія.

Щоб відкрити зображення, двічі клацніть вікно зображення або клацніть його правою кнопкою миші.

#### **4.2.5. Дослідження**

Якщо жодне ІЧ зображення не є активним, це меню буде відображатися затіненим. Щоб зробити ІЧ зображення активним, клацніть його один раз.

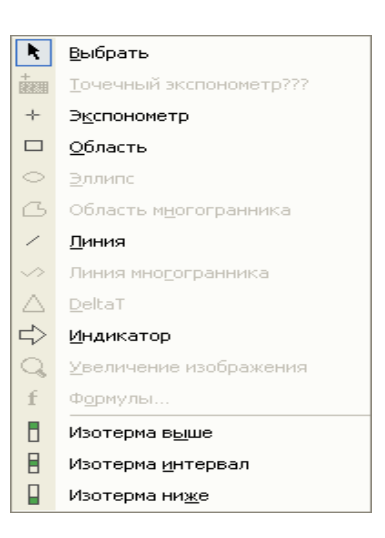

**Рисунок 4.6** Підменю **Дослідження**

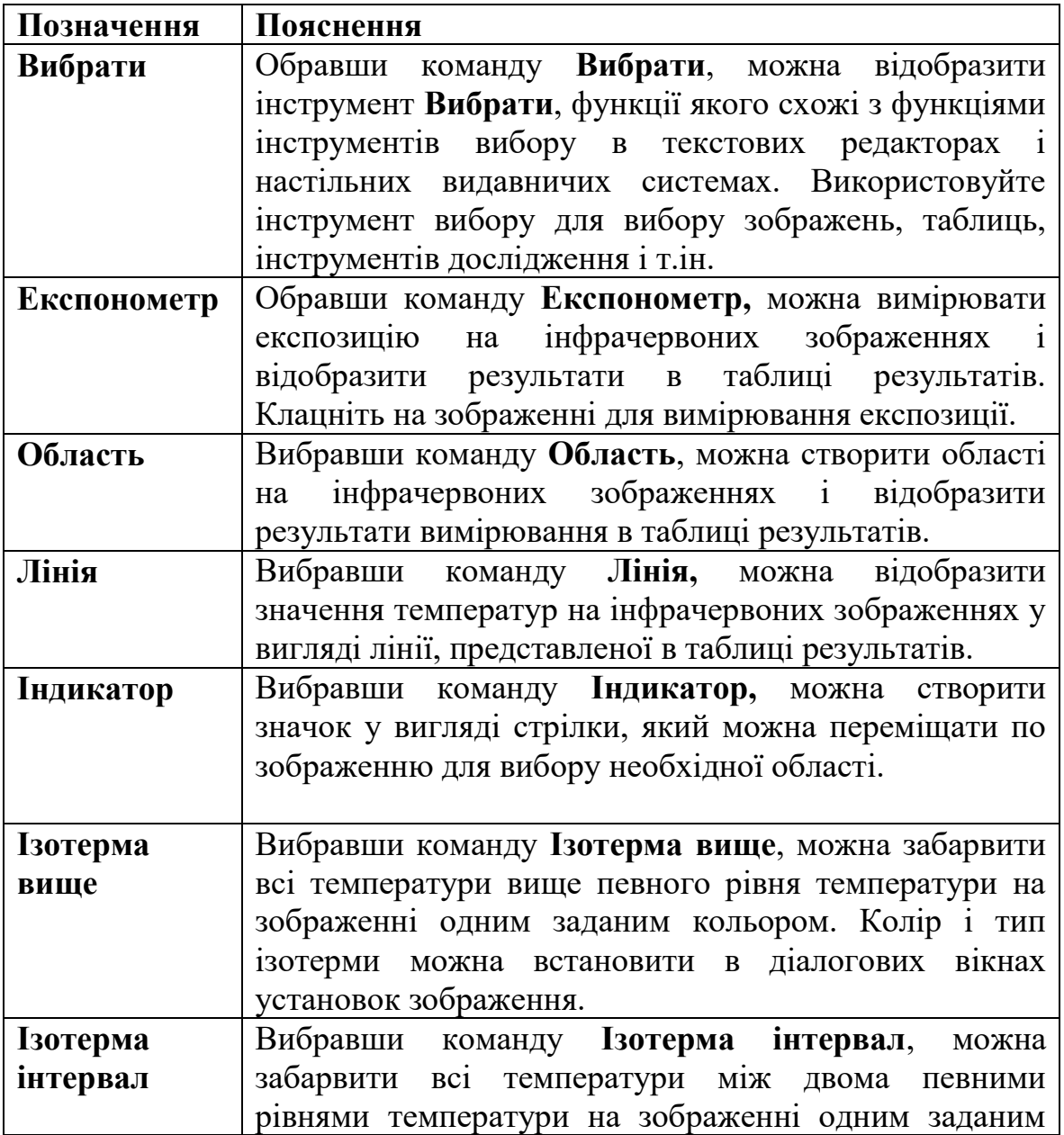

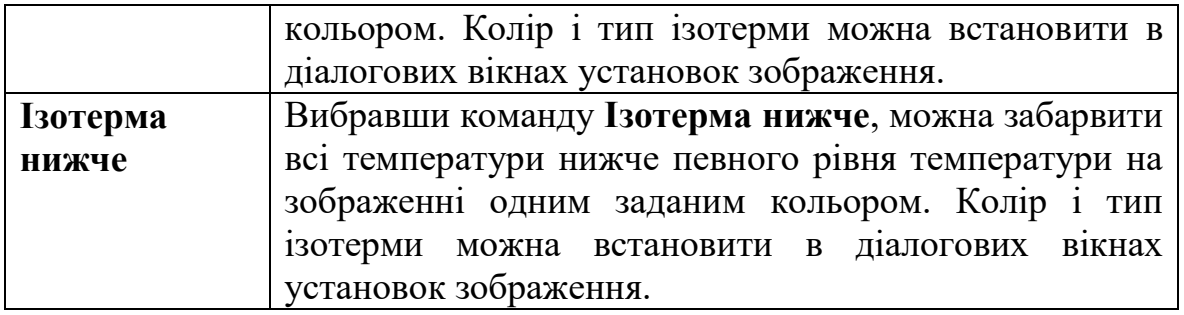

**Рисунок 4.7** Пояснення до підміню **Дослідження**

#### **4.2.6. Одиниці**

Вибравши команду **Одиниці**, можна вказати одиниці вимірювання, які будуть використовуватися в звітах про дефектоскопії ІЧ-випромінюванням.

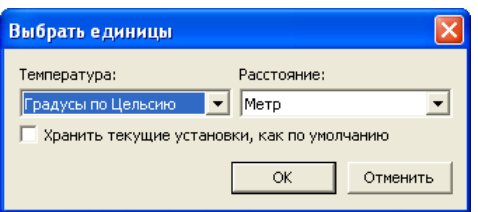

**Рисунок 4.8** Діалогове вікно **Одиниці**

#### **4.2.7. Довідка**

Вибравши команду **Довідка**, можна відкрити керівництво оператора програми ThermaCAM™ Reporter за допомогою програми Adobe® Acrobat® Reader.

# **4.3. ThermaCAM™ Reporter панель інструментів**

На панелі інструментів програми ThermaCAM™ Reporter знаходяться кнопки для швидкого доступу до всіх основних функцій надбудови ThermaCAM™ Reporter.

Якщо панель інструментів програми ThermaCAM™ Reporter не відображається, виберіть команду **Панелі інструментів** в меню **Вид**, а потім команду ThermaCAM.

# **◎ 2** 四面面白色图 × 下图 + □ ○ △ / ◇ △ ☆ ♀ ┃ B B | <mark>①</mark>

**Рисунок 4.9** ThermaCAM™ Reporter панель інструментів

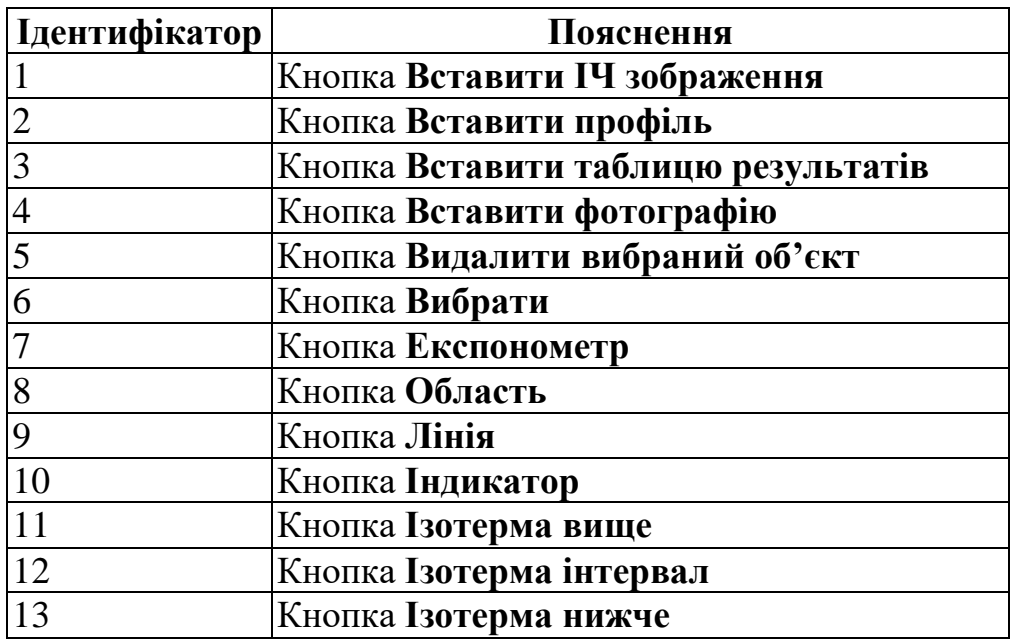

# **4.4. Меню швидкого виклику для інфрачервоних зображень, шкал і ізотерм**

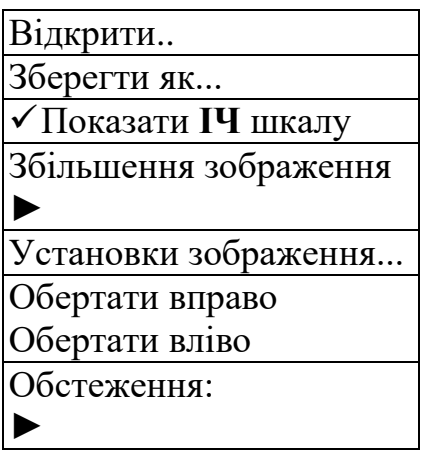

**Рисунок 4.10** Меню, яке з'являється, якщо натиснути правою кнопкою миші ІЧ зображення, шкалу або ізотерму

#### **4.4.1. Відкрити**

Виберіть команду **Відкрити зображення**, якщо потрібно відкрити зображення у вікні зображення або змінити поточне зображення новим.

#### **4.4.2. Зберегти як**

Виберіть команду **Зберегти як**, якщо зображення, яке відображається в даний момент, потрібно зберегти на жорсткому диску.

#### **4.4.3. Показати ІЧ шкалу**

Виберіть команду **Показати ІЧ шкалу**, щоб включити або відключити шкалу, яка відображається праворуч від інфрачервоного зображення.

#### **4.4.5 Установки зображення**

#### **4.4.5.1. Вкладка Масштаб**

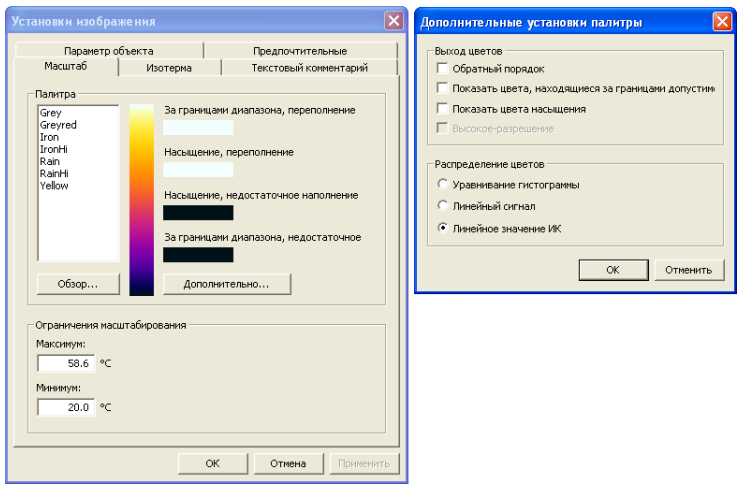

**Рисунок 4.11** Вкладка **Масштаб** діалогового вікна **Установки зображення**.

На вкладці Масштаб можна змінити використовувану в даний момент панелі, а також встановити інші параметри для палітри.

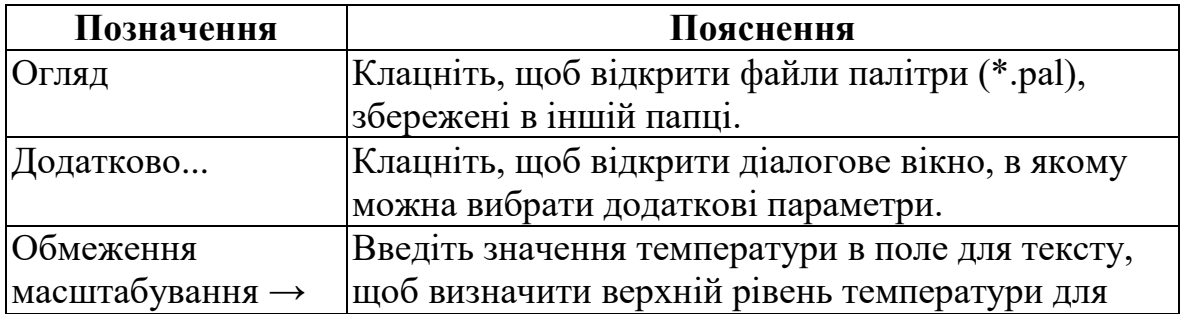

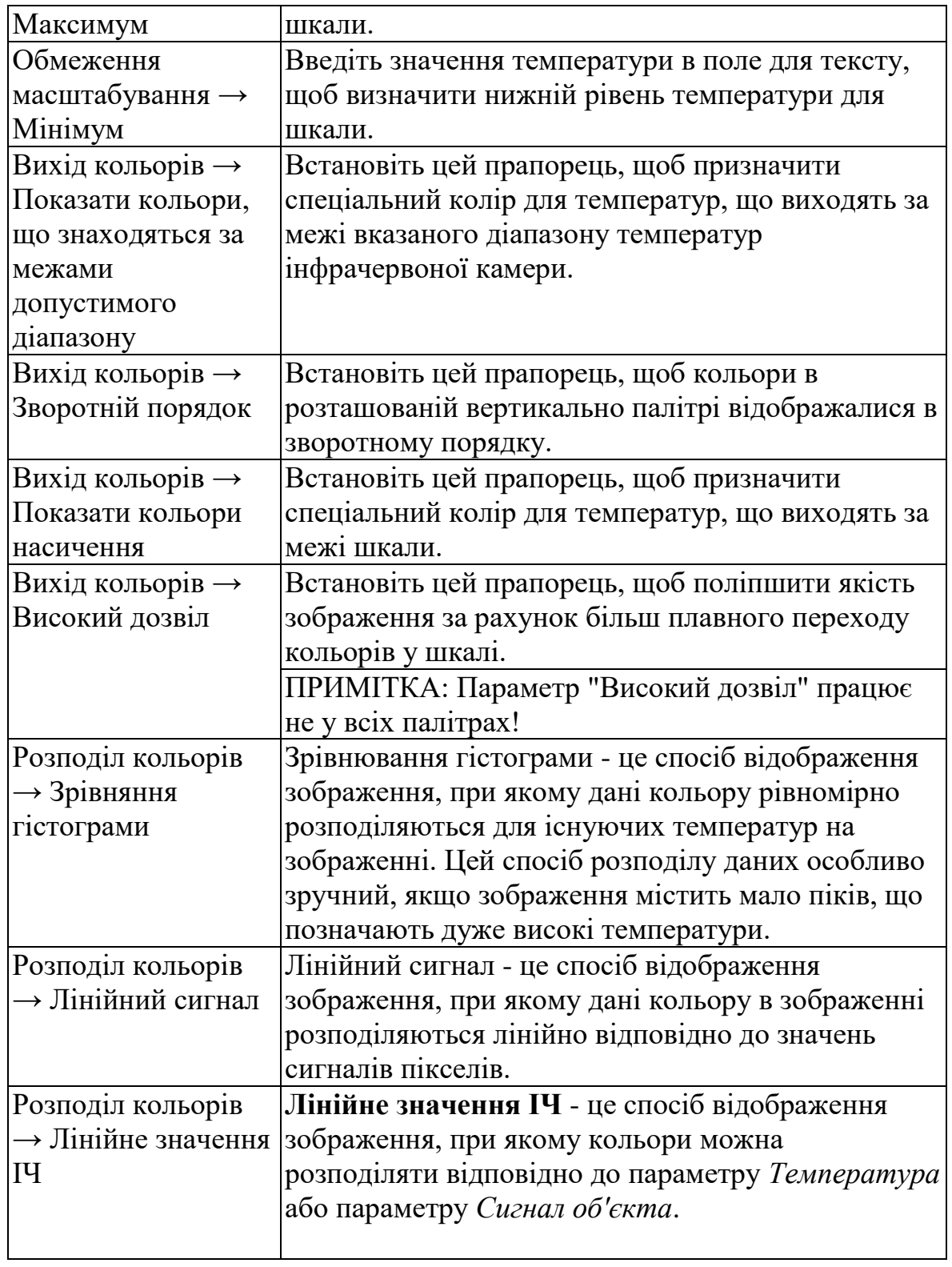

**Рисунок 4.12** Пояснення до вкладки Масштаб діалогового вікна Установки зображення

# **4.4.5.3 Вкладка Ізотерма**

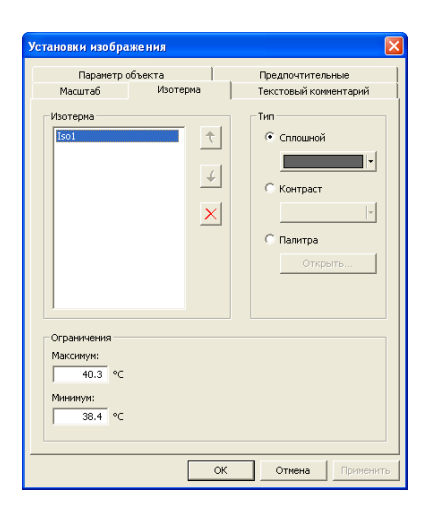

# **Рисунок 4.13** Вкладка **Ізотерма** діалогового вікна **Установки зображення**

На вкладці **Ізотерма** можна змінити використовувану зараз ізотерму, а також встановити інші параметри для ізотерми.

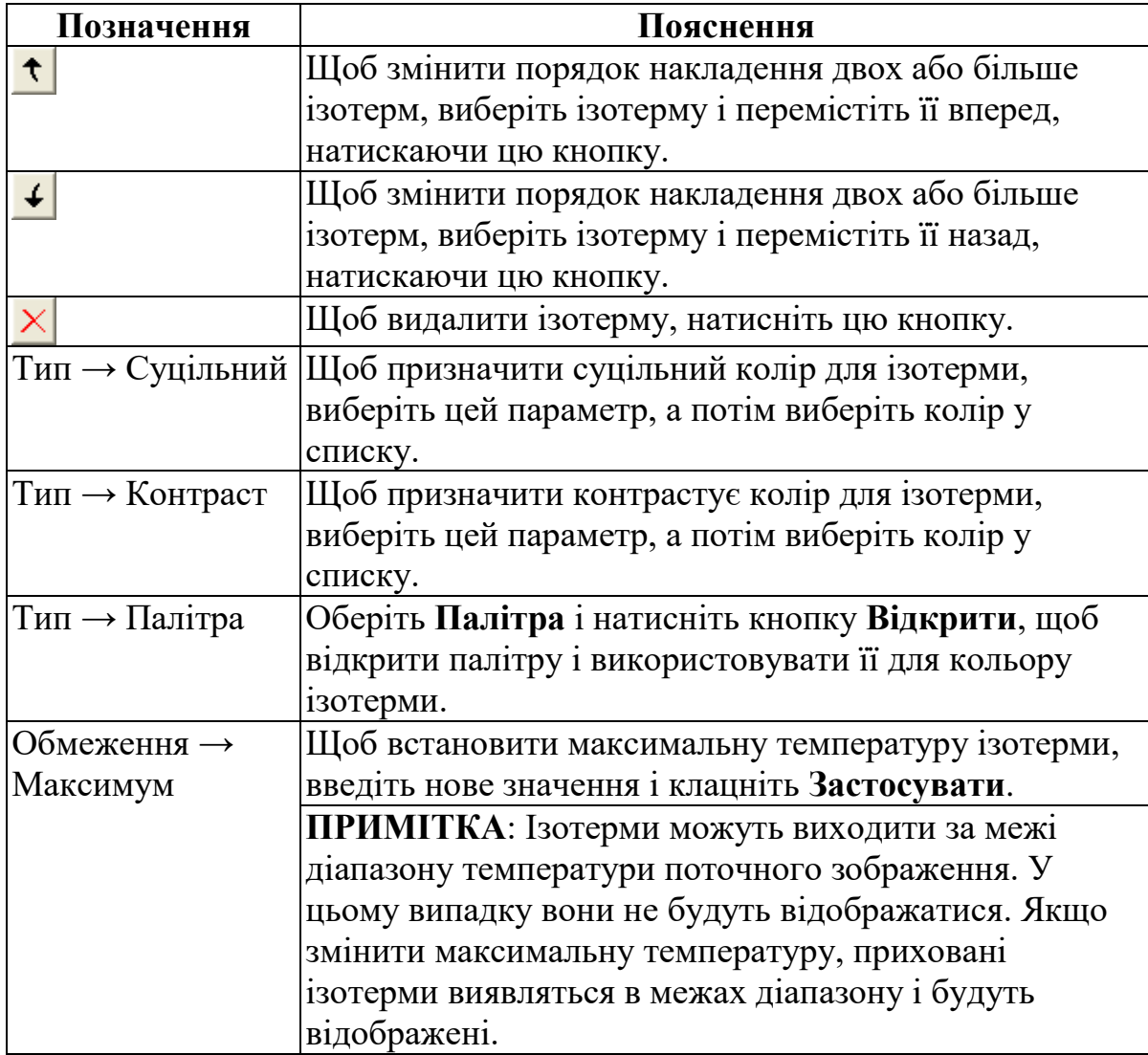

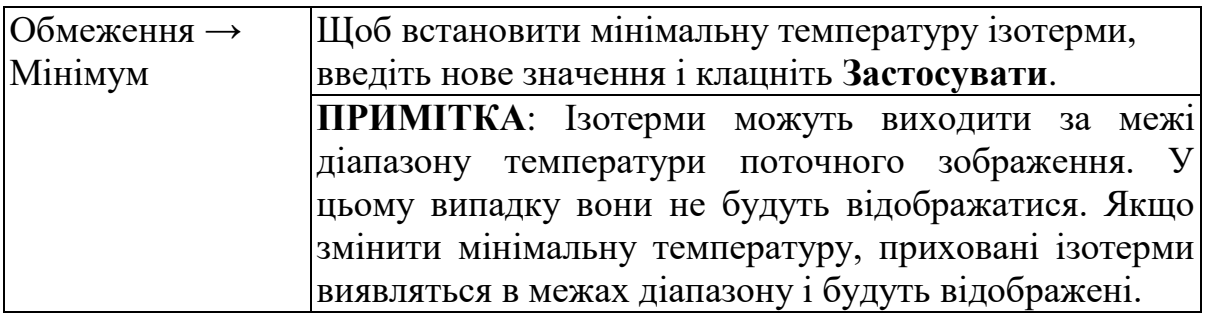

**Рисунок 4.14** Пояснення до вкладки **Ізотерма** діалогового вікна **Установки зображення**

# **4.4.5.4. Вкладка Параметри об'єкта**

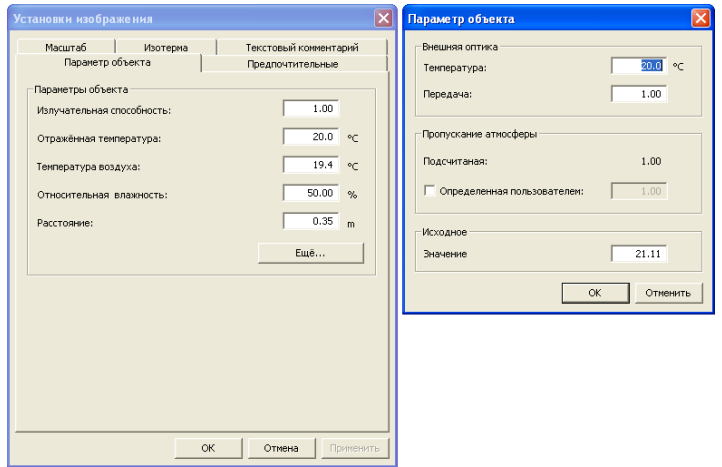

#### **Рисунок 4.15** Вкладка **Параметри об'єкта** діалогового вікна **Установки зображення**

На вкладці **Параметри об'єкта** можна змінювати набір параметрів різних об'єктів, що відносяться до зображення.

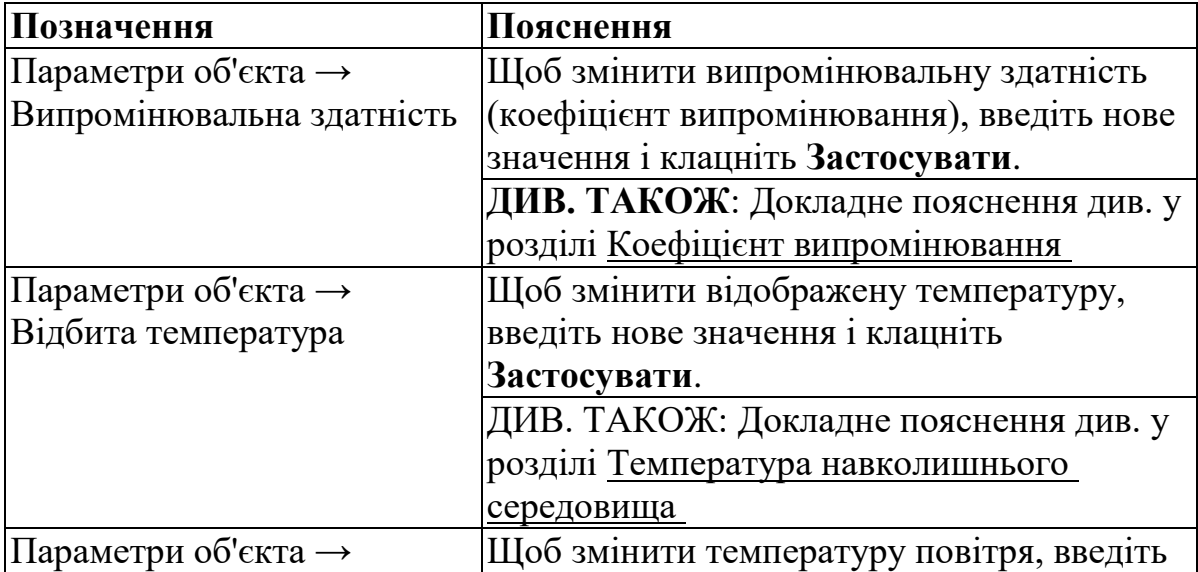

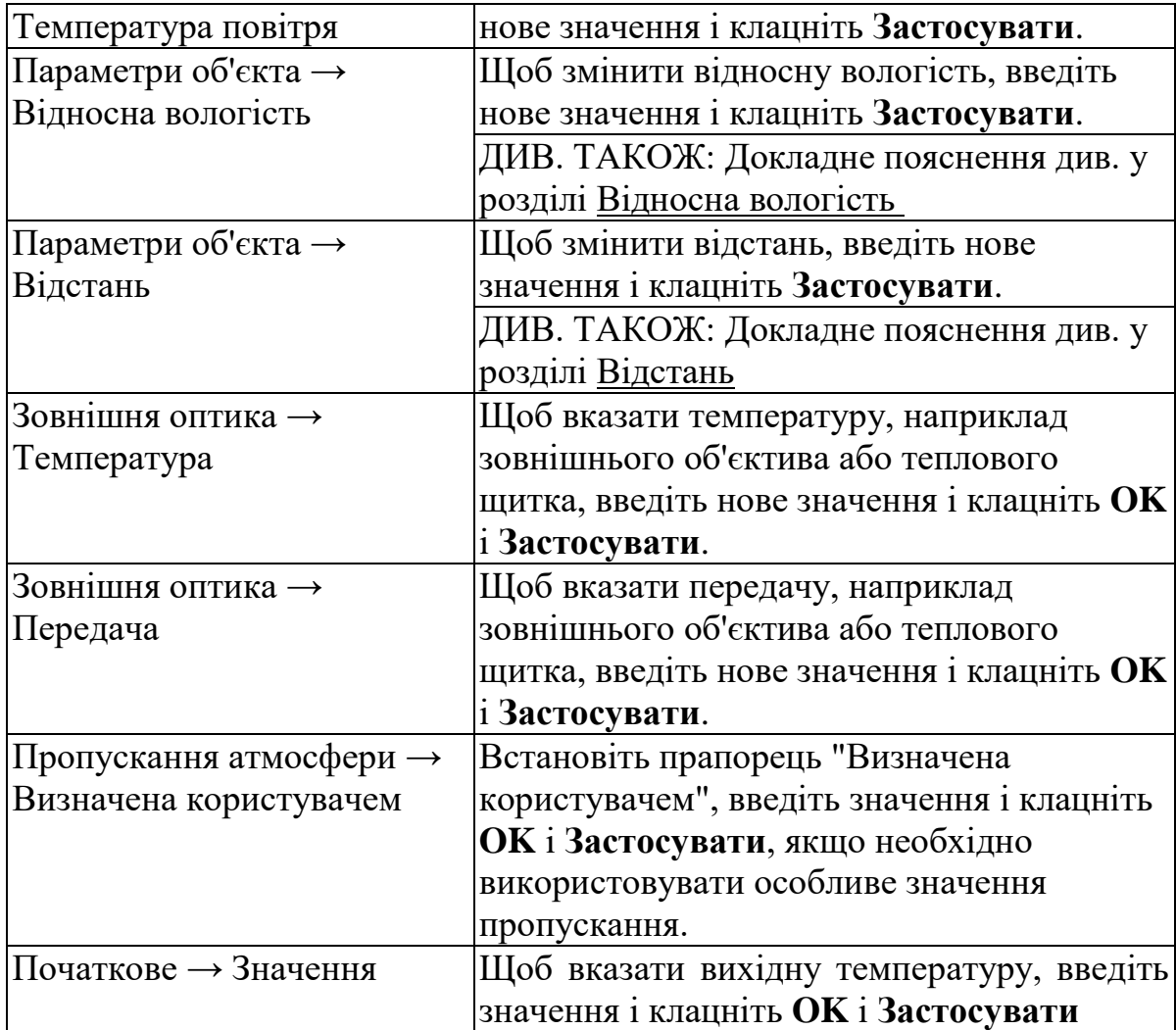

**Рисунок 4.16** Пояснення до вкладки **Параметри об'єкта** діалогового вікна **Установки зображення**

# **4.4.5.5. Вкладка Перевага**

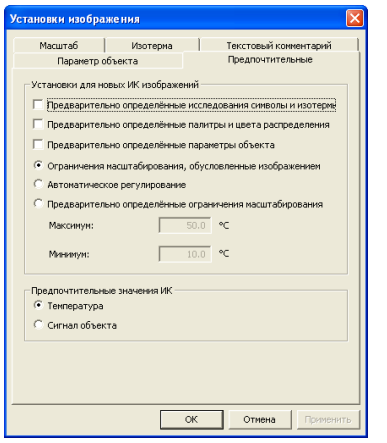

**Рисунок 4.17** Вкладка **Перевага** діалогового вікна **Установки зображення**

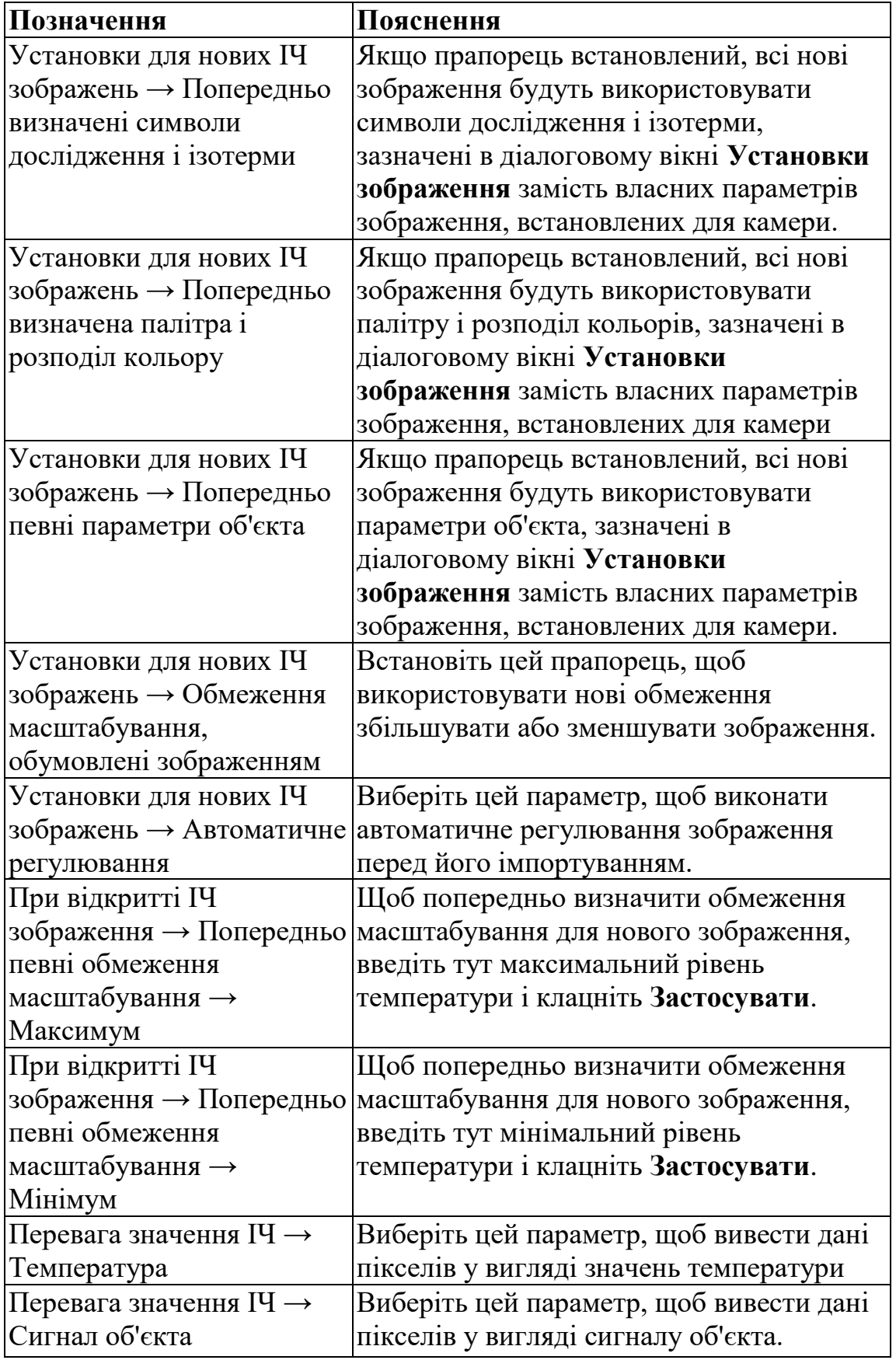

**Рисунок 4.18** Пояснення до вкладки **Перевага** діалогового вікна **Установки зображення**

#### **4.4.6. Обертати вправо**

Клацніть **Обертати вправо**, щоб повернути зображення на 90 ° вправо.

#### **4.4.7. Обертати вліво**

Клацніть **Обертати вліво**, щоб повернути зображення на 90° вліво.

#### **4.4.8. Дослідження**

Клацніть **Дослідження**, щоб відобразити меню інструментів дослідження, які можна використовувати для створення інструментів дослідження на інфрачервоному зображенні.

# **4.5. Меню швидкого виклику для інструментів дослідження**

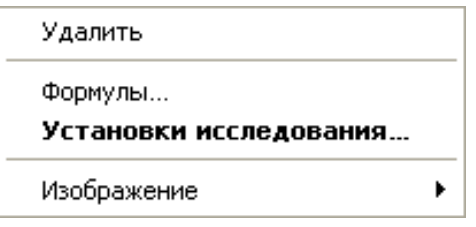

**Рисунок 4.19** Меню, яке з'являється, якщо натиснути правою кнопкою інструменти дослідження

#### **4.5.1. Видалити**

Клацнувши **Видалити**, можна видалити вибраний інструмент дослідження з інфрачервоного зображення.

**4.5.3. Установки дослідження**

**4.5.3.1. Вкладка Загальні**

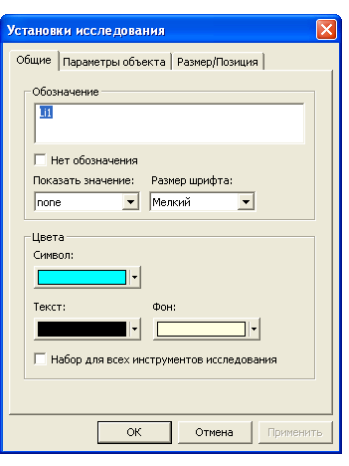

**Рисунок 4.20** Вкладка **Загальні** діалогового вікна **Установки дослідження**

На вкладці **Загальні** відображаються властивості інструменту дослідження, обраного в даний момент.

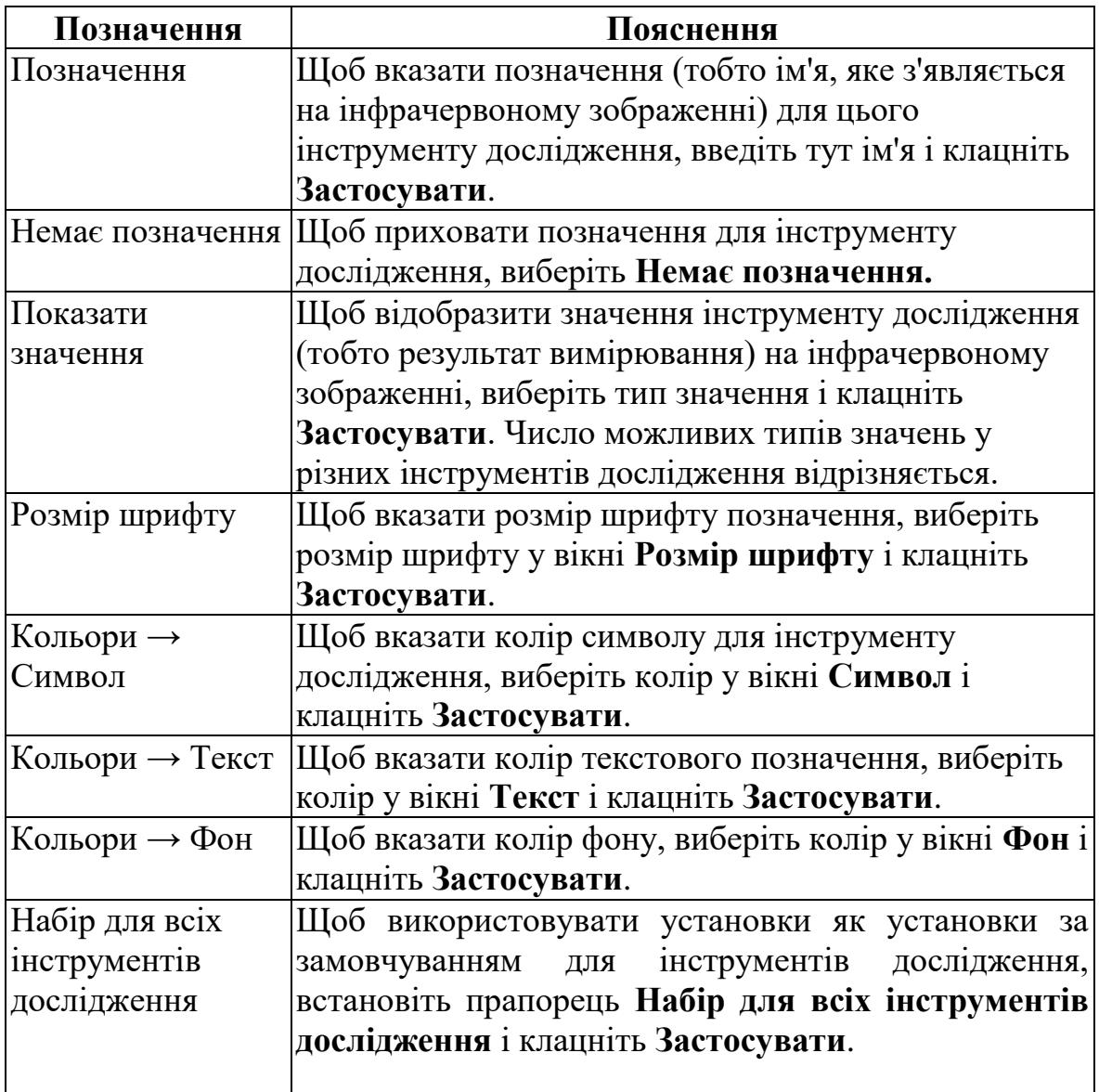

**Рисунок 4.21** Пояснення до вкладки **Загальні** діалогового вікна **Установки дослідження**

**4.5.3.2. Вкладка Параметри об'єкта**

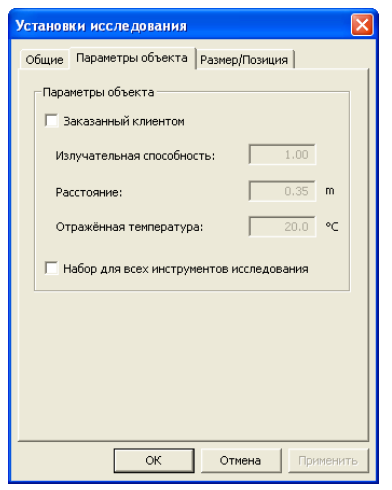

**Рисунок 4.22** Вкладка **Параметри об'єкта** діалогового вікна **Установки дослідження**

Вкладка **Параметри об'єкта** відображає властивості інструменту дослідження, обраного в даний момент.

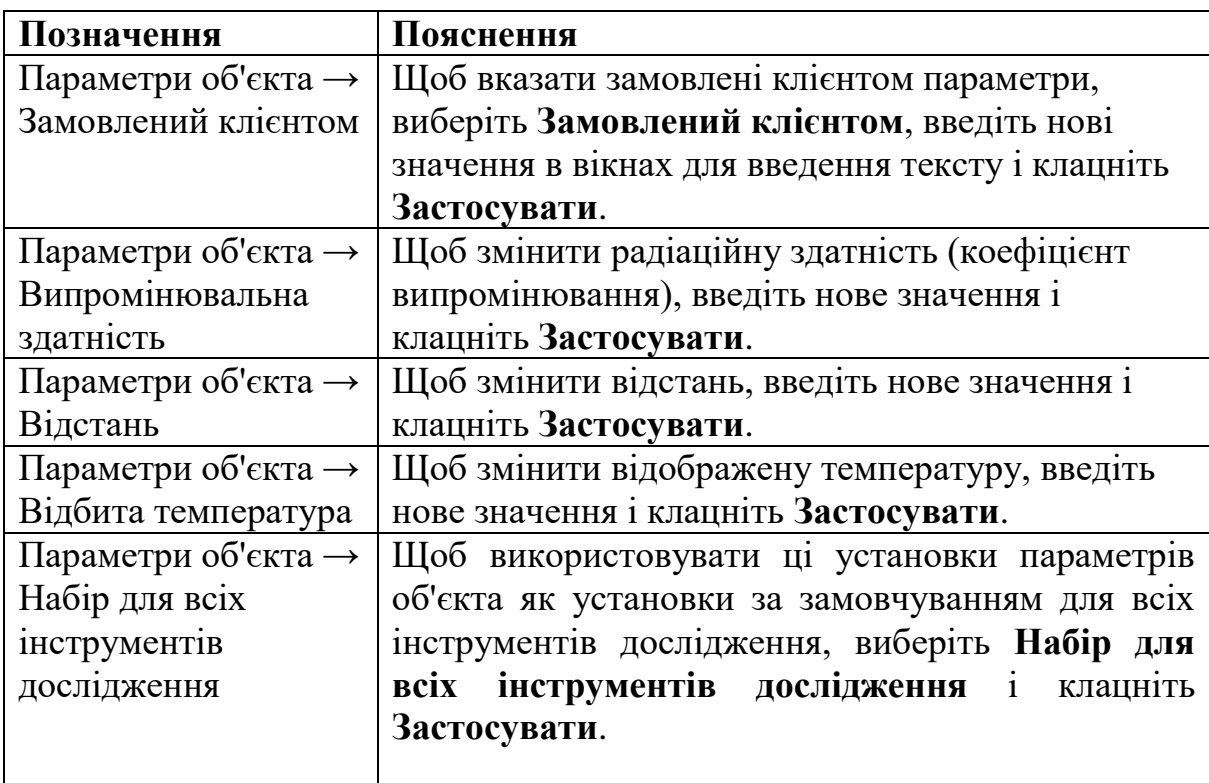

**Рисунок 4.23** Пояснення до вкладки **Параметри об'єкта** діалогового вікна **Установки дослідження**

#### **4.5.3.3. Вкладка Розмір / Позиція**

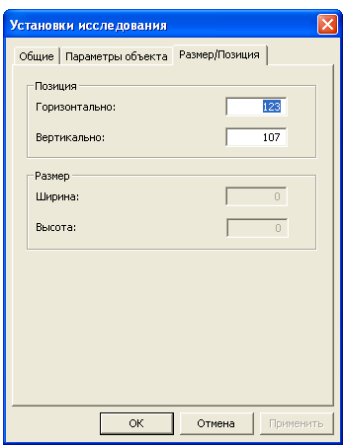

**Рисунок 4.24** Вкладка **Розмір / Позиція** діалогового вікна **Установки дослідження**

Вкладка **Розмір / Позиція** відображає властивості, обраного інструменту дослідження.

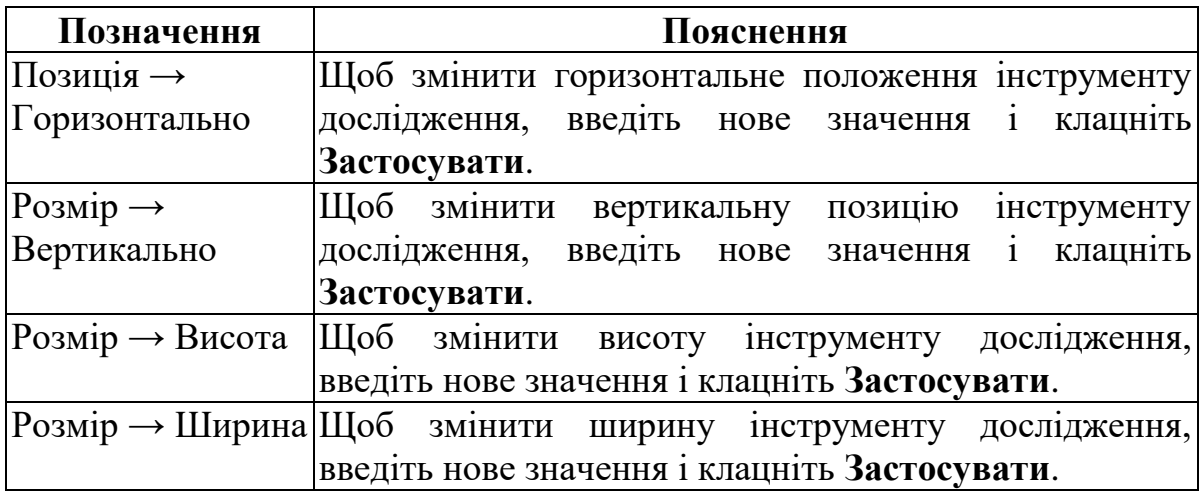

**Рисунок 4.25** Пояснення до вкладки **Розмір / Позиція** діалогового вікна **Установки дослідження**

#### **4.5.4. Зображення**

Цей розділ повторює зміст розділу **Меню швидкого виклику** для інфрачервоних зображень, шкал і ізотерм.

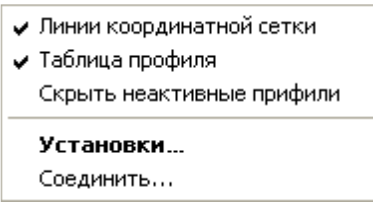

**Рисунок 4.26** Меню, яке з'являється, якщо натиснути правою кнопкою миші графік профілю

#### **4.6.1. Лінії сітки**

Якщо встановити прапорець **Лінії сітки**, на графіку профілю відобразиться сітка з горизонтальних ліній. Див. Наступний рисунок.

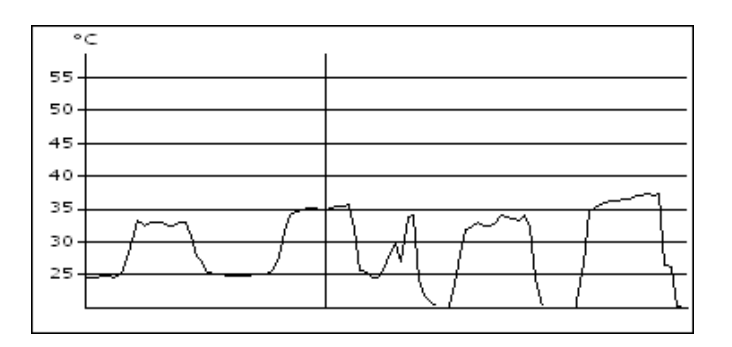

**Рисунок 4.27** Графік профілю з горизонтальними лініями

#### **4.6.2. Таблиця профілю**

Якщо встановити прапорець Т**аблиця профілю**, таблиця результатів відобразиться під графіком профілю. Див. наступний рисунок.

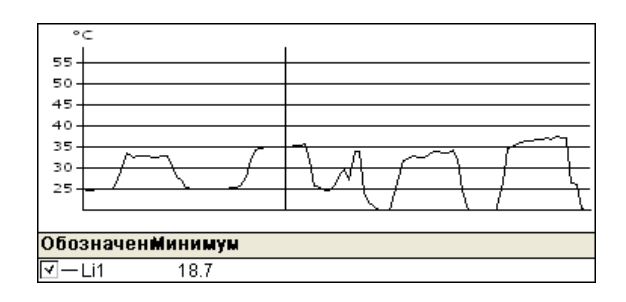

**Рисунок 4.28** Графік профілю з таблицею результатів

# **4.6.3. Приховати неактивні профілі**

Якщо на інфрачервоному зображенні проведені дві або більше ліній, встановіть прапорець **Приховати неактивні профілі**, щоб видалити лінії, де немає результатів, з таблиці профілю, розташованої під графіком (Рис. 4.29).

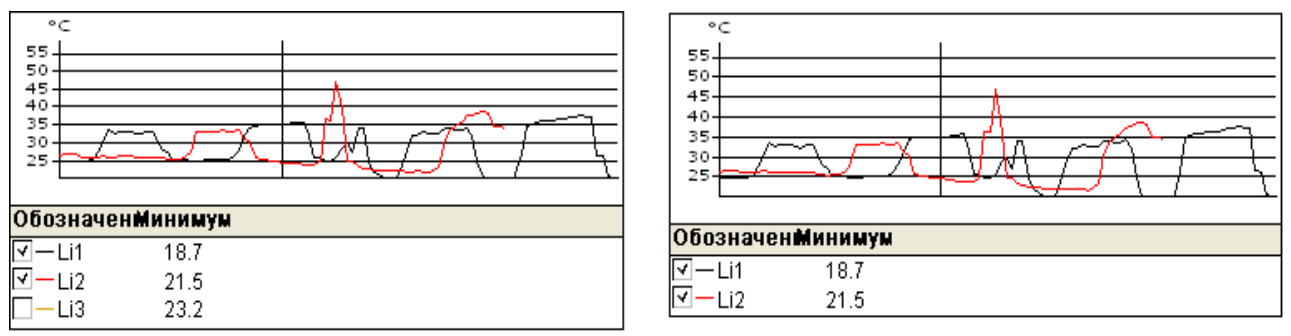

**Рисунок 4.29** Два графіка профілю: на лівому графіку вказано графік, для якого прапорець **Приховати неактивні профілі** знятий, а на правому – графік, для якого він встановлений.

Зверніть увагу на те, як нижній результат профілю видаляється з таблиці профілю.

#### **4.6.4. Установки 4.6.4.1. Вкладка Розкладка**

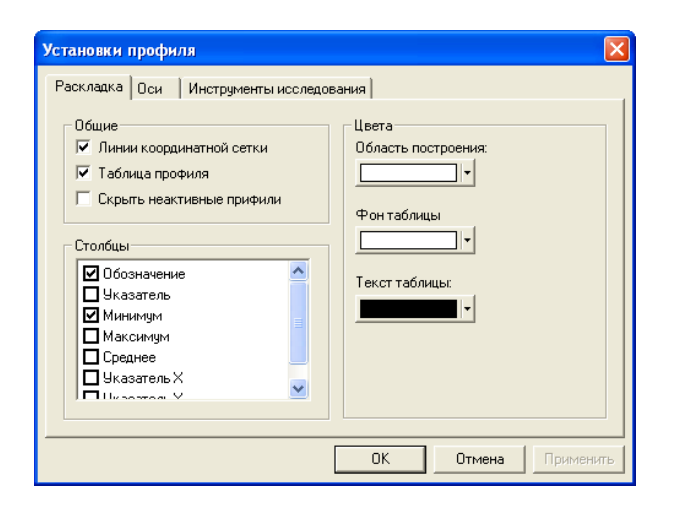

**Рисунок 4.30** Вкладка **Розкладка** діалогового вікна **Установки**

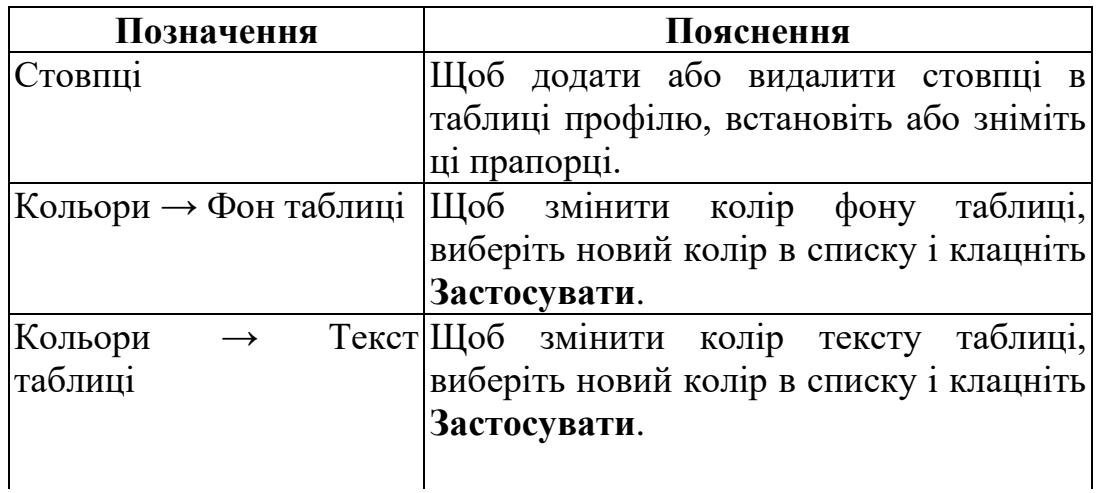

# **4.6.4.2. Вкладка Осі**

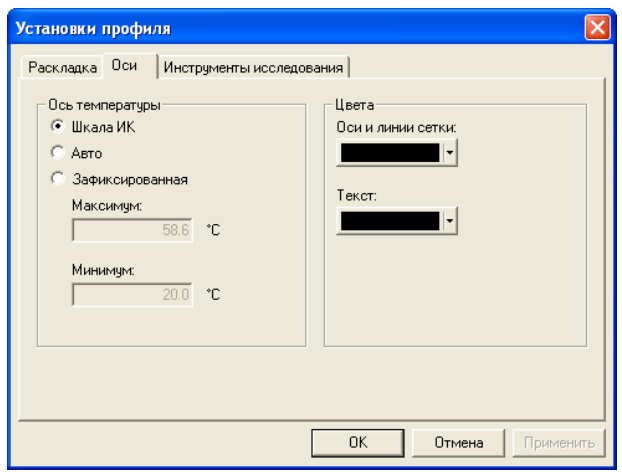

#### **Рисунок 4.32** Вкладка **Осі** діалогового вікна **Установки**

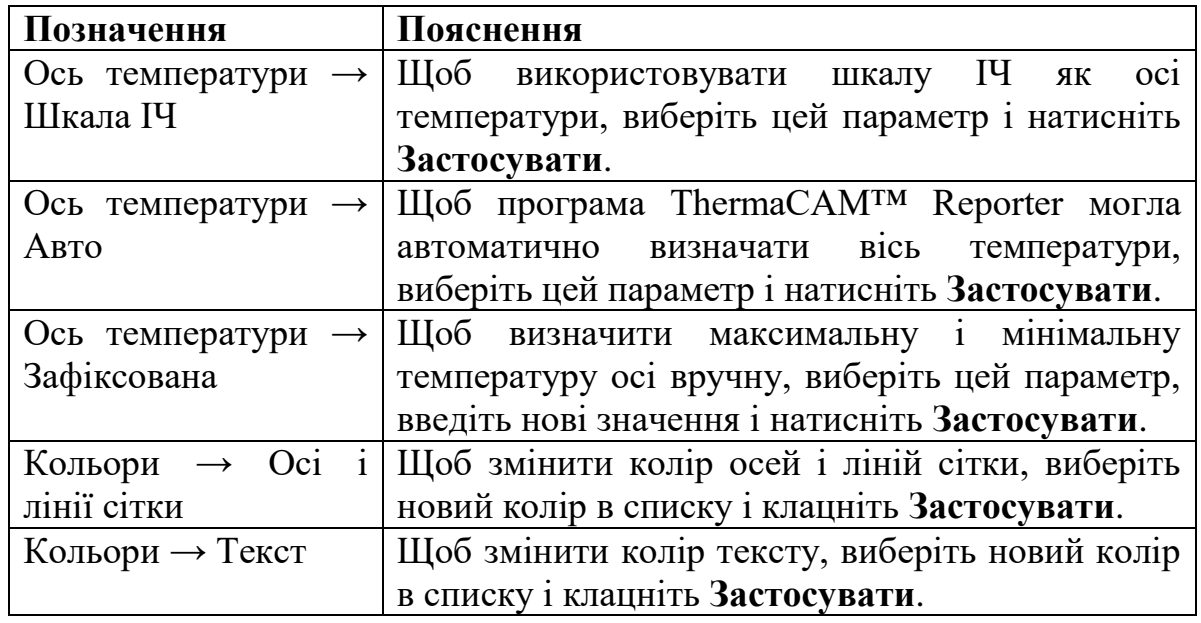

**Рисунок 4.33** Пояснення до вкладки **Осі** діалогового вікна **Установки**

# **4.6.4.3. Вкладка Інструменти дослідження**

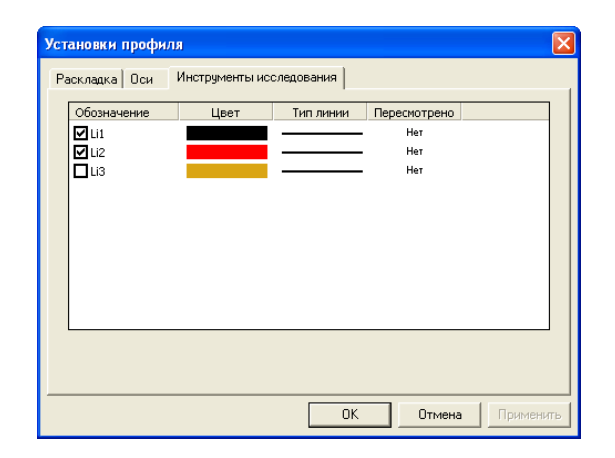

**Рисунок 4.34** Вкладка **Інструменти дослідження** діалогового вікна **Установки**

**Рисунок 4.35** Пояснення до вкладки **Інструменти дослідження** діалогового вікна **Установки**

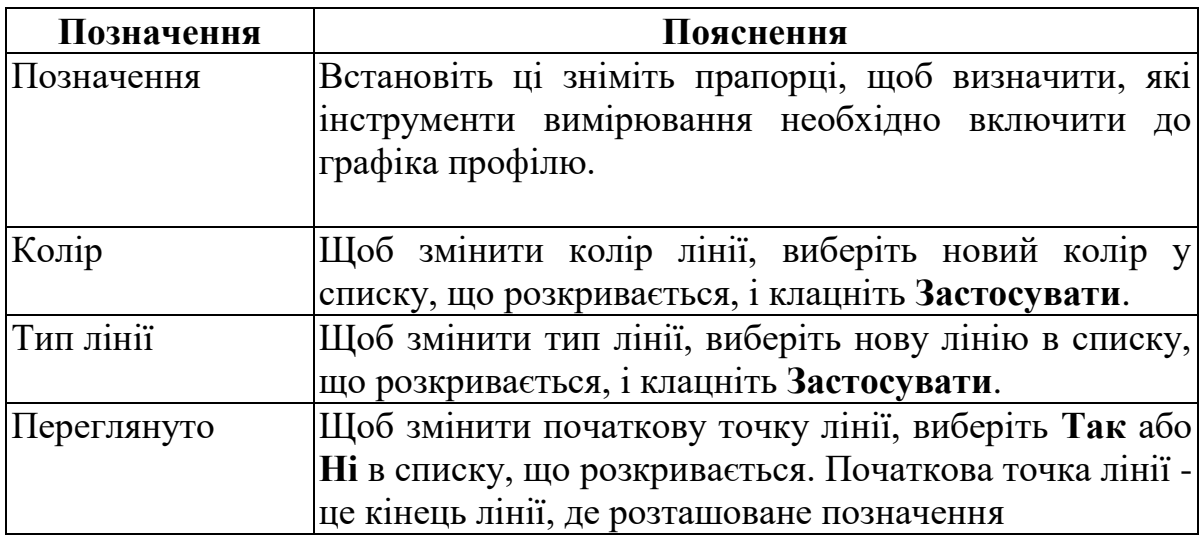

# **4.6.5 З`єднати**

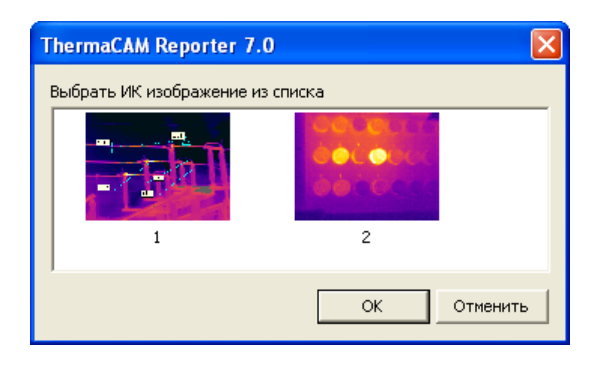

#### **Рисунок 4.36** Діалогове вікно **З`єднати**

Наступні об'єкти можна з'єднати з ІЧ зображеннями:

- ■гістограми
- ■профілі
- ■таблиці результатів
- ■поля

Якщо об'єднати об'єкт із інфрачервоним зображенням, значення відповідного інструмента дослідження буде збережено у зображенні. Якщо у діалоговому вікні відображається більше одного зображення, потрібно вибрати зображення, натиснувши або натиснувши клавіші зі стрілками на клавіатурі.

# **4.7. Меню швидкого виклику для таблиць результатів**

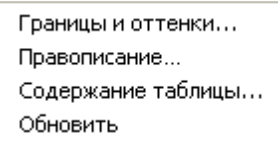

**Рисунок 4.37** Меню, яке з`являється, якщо клацнути правою кнопкою миші таблицю результатів.

**ПРИМІТКА:** Елементи меню **Межі та відтінки** та **Правопис** не описуються в цьому розділі, оскільки вони є стандартними функціями програми Microsoft<sup>®</sup> Word.

#### **4.7.1 Зміст таблиці**

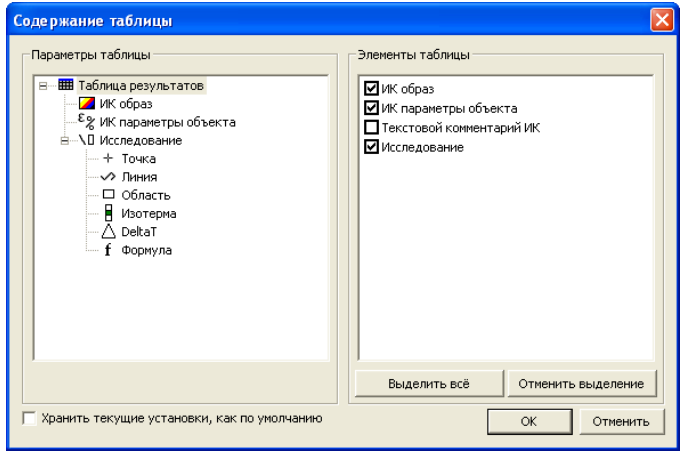

**Рисунок 4.38** Діалогове вікно **Зміст таблиці**

Стовпець **Параметри таблиці** містить усі можливі параметри таблиці, які можна використовувати у таблиці результатів. Якщо вибрано параметр таблиці, елементи таблиці відображаються в правому стовпці. Виберіть елементи таблиці, які потрібно використовувати для кожного параметра, і натисніть кнопку **ОК**.

Щоб зберегти поточні установки як стандартні установки для всіх наступних таблиць результатів, встановіть прапорець **Зберігати поточні установки як стандартні**.

#### **4.7.2.Оновити**

Щоб оновити таблицю, клацніть **Оновити**

# **Розділ 5. Техніка термографічних вимірювань**

# **5.1. Вступ**

Для точного вимірювання температури треба компенсувати ефекти різних джерел випромінювання. Це здійснюється камерою в реальному часі автоматично. Однак у камеру необхідно ввести такі параметри:

- Коефіцієнт випромінювання об'єкта:
- Температура навколишнього середовища
- Відстань між об'єктом та камерою
- Відносна вологість

#### **5.2. Коефіцієнт випромінювання**

Найважливішим параметром, який слід правильно використовувати, є коефіцієнт випромінювання, який, коротко кажучи, є мірою випромінювання, яке надходить від об'єкту, порівняно з випромінюванням абсолютно чорного тіла.

Зазвичай матеріали об'єктів та оброблені поверхні мають коефіцієнт випромінювання в діапазоні приблизно від 0,1 до 0,95. Добре відполірована (дзеркальна) поверхня має значення менше 0,1, тоді як окиснена або пофарбована поверхня має набагато вищий коефіцієнт випромінювання. Олійна фарба, незалежно від кольору у видимому спектрі, має в інфрачервоному діапазоні коефіцієнт випромінювання понад 0,9. Шкіра людини має коефіцієнт випромінювання, близький до 1.

Неокиснені метали являють собою крайній випадок майже ідеальної непрозорості і високої спектральної здатності, що відображає, яка не змінюється суттєво зі зміною довжини хвилі. Отже коефіцієнт випромінювання металів є низьким, він підвищується тільки зі збільшенням температури. Коефіцієнт випромінювання неметалів зазвичай є високим і знижується зі зростанням температури.

#### **5.2.1. Визначення значення коефіцієнта випромінювання об'єкта**

#### **5.2.1.1. Використання термопари**

Виберіть еталонну точку та виміряйте її температуру за допомогою термопари. Змінюйте коефіцієнт випромінювання, доки температура камери не дорівнює показнику термопари. Це значення коефіцієнта випромінювання еталонного об'єкта. Однак для цього методу температура еталонного об'єкта не повинна бути надто близькою до температури навколишнього середовища.

#### **5.2.1.2. Використання еталонного коефіцієнта випромінювання**

Плівку або фарбу з відомим коефіцієнтом випромінювання слід нанести на об'єкт. Виміряйте температуру плівки/фарби під час використання ІЧ камери та встановіть правильне значення коефіцієнта випромінювання. Запишіть значення температури. Змінюйте значення коефіцієнта випромінювання доти, доки показувана температура для ділянки об'єкта з невідомим коефіцієнтом випромінювання поруч із плівкою або фарбою не зрівняється із записаним значенням. Тепер значення коефіцієнта випромінювання об'єкта відоме. Однак і для цього методу температура еталонного об'єкта не повинна бути надто близькою до температури навколишнього середовища.

#### **5.3. Температура навколишнього середовища**

Цей параметр використовується для компенсації випромінювання відбитого об'єктом, а також випромінювання від атмосфери між камерою та об'єктом.

Якщо коефіцієнт випромінювання малий, відстань велика, а температура об'єкта порівняно близька до температури навколишнього середовища, дуже важливо правильно встановити значення температури навколишнього середовища для її компенсації.

#### **5.4. Відстань**

Це відстань між об'єктом та передньою лінзою об'єктива камери.

Цей параметр використовується для врахування того, що випромінювання в міру проходження від об'єкта до камери поглинається, а також факту, що атмосферне пропускання зменшується зі збільшенням відстані.

#### **5.5. Відносна вологість**

Камера може також компенсувати той факт, що пропускання певною мірою залежить від відносної вологості атмосфери. Це досягається встановленням коректного значення відносної вологості. Для малих відстаней та нормальної вологості зазвичай можна залишати відносну вологість, що дорівнює значенню за умовчанням, що відповідає 50%.

#### **5.6. Інші параметри**

Крім того, деякі камери та аналітичні програми FLIR Systems дозволяють компенсувати такі параметри:

■Температура повітря, тобто. температура повітря між камерою та об'єктом

■Температура зовнішньої оптики, тобто температура всіх зовнішніх лінз та вікон, що знаходяться перед камерою

■Пропускання зовнішньої оптики, тобто пропускання всіх зовнішніх лінз і вікон, що знаходяться перед камерою

■

# **Розділ 6. Історія інфрачервоної термографії**

Ще 200 років тому про існування інфрачервоного діапазону спектра електромагнітного випромінювання навіть не було відомо. Початкове значення відкриття інфрачервоного діапазону спектру або, як це часто називається ІЧвипромінювання, як форми теплового випромінювання, яке воно мало під час його відкриття Гершелем у 1800 році, нині, ймовірно, важко зрозуміти.

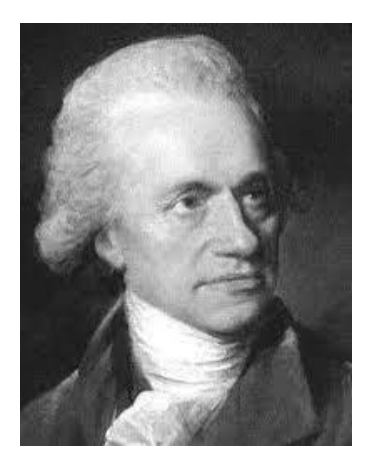

**Рисунок 6.1** Сер Вільям Гершель (1738 - 1822 рр.)

Це відкриття відбулося випадково під час пошуку нового оптичного матеріалу. Сер Вільям Гершель, астроном при дворі короля Англії Георга III, що на той час вже здобув популярність за відкриття планети Уран, був зайнятий пошуком матеріалу оптичного фільтра, щоб зменшити яскравість зображення сонця в телескопах під час спостережень за ним. Випробовуючи різні зразки кольорового скла, що дають однакове зниження яскравості, він, на свій подив, виявив, що деякі зразки пропускали лише незначну кількість сонячного тепла, тоді як інші пропускали стільки тепла, що це могло призвести до пошкодження ока вже через кілька секунд спостереження. .

Гершель невдовзі дійшов висновку необхідність проведення систематичних досліджень із метою знаходження того матеріалу, який би забезпечив необхідне зниження яскравості разом із максимальним зниженням потоку тепла крізь нього. На початку досліджень він фактично повторив експеримент із призмою Ньютона, але при цьому більш ніж видимий розподіл інтенсивності спектра цікавив ефект нагріву. Спочатку він зафарбував чорнилом кульку чутливого скляного ртутного термометра, в результаті чого вийшов своєрідний детектор випромінювання, який був використаний для дослідження ефекту нагріву, одержуваного при використанні різних кольорів спектру, що формується у верхній частині розподілу шляхом пропускання сонячних променів через скляну призму. Інші термометри, поміщені осторонь сонячних променів, служили отримання контрольних значень.

По мірі повільного переміщення зачорненого термометра за кольорами спектра значення температури неухильно підвищувалися під час руху від фіолетового до червоного краю спектра. Не було повної несподіванкою, оскільки

італійський дослідник, Ландріані, у аналогічному експерименті 1777 р. спостерігав подібний ефект. Однак саме Гершель першим встановив, що має існувати точка, в якій ефект нагрівання досягає максимуму і що ця точка не вдається знайти за допомогою вимірювань, що стосуються видимої частини спектра.

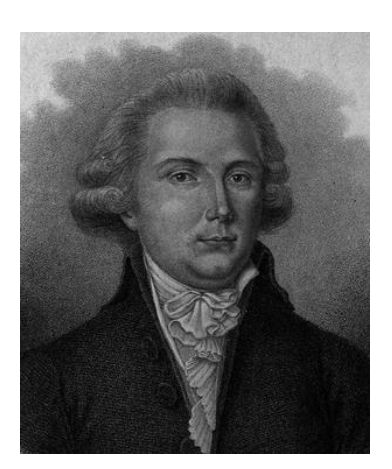

**Рисунок 6.2** Марциліо Ландриані (1746-1815 рр.)

Переміщаючи термометр у темну область за межі червоного кордону спектра, Гершель встановив, що нагрівання продовжує збільшуватися. Точка максимального нагріву, яку він виявив, знаходилася далеко за межами червоного кордону – зараз ми називаємо це "інфрачервоними довжинами хвиль".

Коли Гершель зробив це відкриття, він назвав цю нову частину електромагнітного спектру "термометричним спектром". Саме випромінювання Гершель іноді називав "темним теплом" або просто "невидимими променями". За іронією долі, незважаючи на поширену думку, термін "інфрачервоний" вигадав не Гершель. Це слово стало вперше з'являтися в друкованих матеріалах близько 75 років, і його автор досі не відомий.

Використання Гершелем у вихідному експерименті скла спочатку призвело до полеміки з його сучасниками щодо реальності існування інфрачервоних хвиль. Різні дослідники в спробах знайти підтвердження його відкриття використовували різні види скла без розбору, отримуючи різний ступінь прозорості в інфрачервоному діапазоні. У своїх пізніших експериментах Гершель встановив обмежену прозорість скла для недавно відкритого теплового випромінювання, внаслідок чого він був змушений зробити висновок, що оптика для інфрачервоного випромінювання, ймовірно, приречена бути виключно з відбивних елементів (тобто плоских і вигнутих дзеркал)). На щастя, це здавалося істинним тільки до 1830 року, коли італійський дослідник Меллоні зробив видатне відкриття: виявилося, що кам'яна сіль, що зустрічається в природі (NaCl), кристали якої могли мати достатню величину для того, щоб з них можна було виготовляти лінзи та призми, має надзвичайно високий рівень прозорості для інфрачервоного випромінювання. В результаті кам'яна сіль стала основним матеріалом для інфрачервоної оптики у наступні сто років, аж до початку штучного вирощування синтетичних кристалів, починаючи з 1930 року.

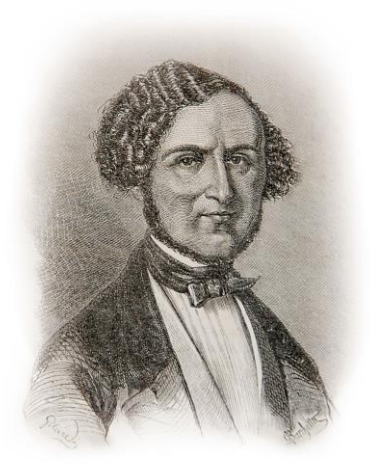

**Рисунок 6.3** Македоніо Меллоні (1798-1854 рр.)

Термометри як детектори випромінювання використовувалися в незмінному вигляді аж до 1829, коли Нобілі винайшов термопару. (Власний термометр Гершеля забезпечував дозвіл до 0,2° С (0,036 F), а пізніші моделі давали точність до 0,05° С (0,09° F)) Потім стався прорив; Меллоні послідовно поєднав кілька термопар, які утворили першу термобатарею. Новий пристрій мав, як мінімум, у 40 разів більшу чутливість у порівнянні з кращим термометром тієї епохи у виявленні теплового випромінювання - воно могло виявити тепло від людини, яка стоїть на відстані в три метри від неї.

Перше, так зване, "теплове зображення" стало можливим у 1840 р. в результаті роботи Сера Джона Гершеля, сина відкривача інфрачервоного випромінювання, який також став знаменитим астрономом. Виникає завдяки нерівномірному випаровуванню тонкої масляної плівки, що піддається впливу сфокусованої на ній теплової картинки, теплове зображення можна було бачити у відбитому світлі, коли інтерференційні ефекти масляної плівки робили його видимим для ока. Сер Джону також вдалося отримати найпростіше відтворення теплового зображення на папері, яке він назвав "термографом".

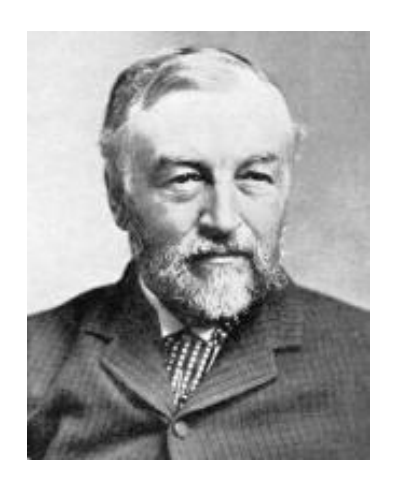

**Рисунок 6.4** Семюель П. Ленглі (1834-1906 гг.)

Прогрес підвищення чутливості детектора ІЧ випромінювання був повільним. Наступним великим проривом, зробленим Ленглі в 1830, стало винахід болометра. Болометр складався з тонкої зачорненої смужки платини, приєднаної до одного плеча ланцюга вимірювального моста Уітстона, на якому було сфокусовано інфрачервоне випромінювання і до якого було підключено чутливий гальванометр. Є свідчення, що цей інструмент міг виявити тепло від корови на відстані 400 метрів.

Англійський вчений Сер Джеймс Дьюар першим ввів використання зріджених газів в якості охолоджувального середовища (таких як рідкий азот з температурою -196°С) у дослідженнях при низькій температурі. У 1892 р. він винайшов унікальний контейнер із вакуумною термоізоляцією, в якому можна зберігати скраплені гази протягом багатьох днів. Звичайний "термос", що використовується для зберігання гарячих та холодних напоїв, створений на основі винаходу Дьюара.

У перші два десятиліття ХХ століття винахідники у всьому світі освоювали використання ІЧ випромінювання. Було видано багато патентів на пристрої для виявлення людей, артилерії, літаків, кораблів і навіть айсбергів. Перші працюючі системи, у сучасному сенсі, почали розроблятися під час Першої світової війни, коли обидві сторони протистояння запустили дослідницькі програми, спрямовані на військове використання ІЧ випромінювання. В рамках цих програм велася розробка експериментальних систем для виявлення вторгнення противника, заміру температури на відстані, захисту засобів зв'язку, а також для наведення торпед. Система ІЧ пошуку, що проходила випробування в цей період, могла виявити наближення аероплану на відстані 1,5 км або людини на відстані більше 300 метрів.

Найбільш чутливі системи в той час створювалися на основі принципу болометра, проте в період між двома світовими війнами були розроблені два істотно нові ІЧ детектори: перетворювач зображення та детектор фотонів. Спочатку перетворювач зображення привертав сильну увагу військових, оскільки він вперше в історії відкривав можливість спостерігачеві буквально "бачити у темряві". Однак чутливість перетворювача зображення була обмежена ближнім ІЧ діапазоном, і найважливіші військові цілі (тобто солдати супротивника) вимагалося висвітлювати ІЧ пошуковими променями. Оскільки при цьому виник ризик виявлення позиції спостерігача аналогічно оснащеним спостерігачем противника, то, зрозуміло, що інтерес військових до перетворювача зображення, зрештою, згас.

Тактичні недоліки військового використання так званих "активних" систем теплового зображення дали поштовх під час другої світової війни розвитку інтенсивних засекречених військових програм з дослідження ІЧ випромінювання з метою розробки "пасивних" систем на основі надзвичайно чутливого фотонного детектора. У цей час режим секретності військових розробок повністю приховував стан технології ІЧ зображень. Завіса секретності почала відкриватися, лише починаючи з середини 1950-х років, і з того часу відповідні пристрої теплобачення стали ставати доступними для цивільної науки і промисловості.

# **Розділ 7. Теорія термографії**

# **7.1. Вступ**

Для більшості користувачів ІЧ камер суть ІЧ випромінювання та пов'язаних із цим технологій досі відомі мало. У цьому розділі буде наведено відомості з теоретичних основ термографії.

# **7.2. Спектр електромагнітного випромінювання**

Спектр електромагнітного випромінювання умовно розділений на кілька діапазонів з різними значеннями довжини хвилі, які відрізняються методами, що використовуються для створення та виявлення випромінювання. Фундаментальної різниці між випромінюванням у різних діапазонах електромагнітного спектру немає. Вони всі підкоряються тим самим законам, і

відмінності між ними є наслідком лише відмінності довжини хвилі.

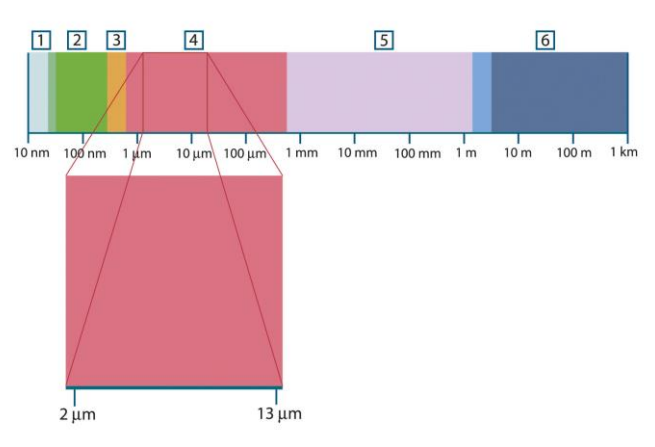

**Рисунок 7.1** Спектр електромагнітного випромінювання 1: Рентгенівські промені; 2: УФ; 3: Видимий; 4: ІЧ; 5: Мікрохвилі; 6: Радіохвилі

У термографії використовується інфрачервоний спектр. У короткохвильовій частині (темно-червоний колір) пролягає межа з видимим спектром. У довгохвильовій частині він переходить у мікрохвильові радіохвилі міліметрового діапазону.

Інфрачервоний діапазон часто поділяється на чотири коротші діапазони, межі яких також обрані умовно. Ці діапазони визначені наступним чином: ближній ІЧ (0,75-3 мкм), середній ІЧ (3-6 мкм), далекий ІЧ (6-15 мкм) та крайній ІЧ (15-100 мкм). Хоча значення довжини хвилі дано в мкм (мікрометрах), досі в даному спектральному регіоні часто застосовуються інші одиниці виміру довжини хвиль, наприклад, нанометри (нм) та ангстреми  $(A)$ .

Між собою вони співвідносяться так:

 $10\ 000\ \text{\AA} = 1\ 000\ \text{nm} = 1\ \mu = 1\ \mu\text{m}$ 

# **7.3. Випромінювання чорного тіла**

Чорне тіло визначається як об'єкт, що поглинає все випромінювання, що падає на нього, на будь-якій довжині хвилі. Вживання терміну «чорне» по відношенню до об'єкта, що випускає випромінювання, здається невірним, пояснюється законом Кірхгоффа (Густав Роберт Кірхгоф, 1824-1887 рр.), який свідчить, що тіло, здатне поглинати все випромінювання на будь-якій довжині хвилі, однаково здатне і випромінювати випромінювання.

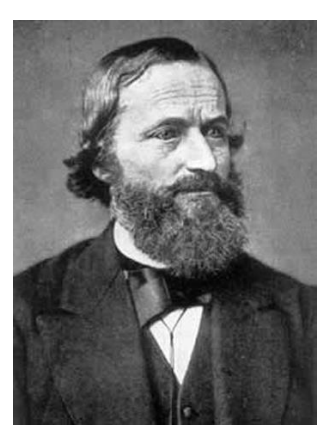

**Рисунок 7.2** Густав Роберт Кірхгофф (1824-1887 рр.)

Будова джерела як чорного тіла, у принципі, дуже проста. Характеристики випромінювання отвору в ізотермічній (рівномірно нагрітій) порожнині, зробленій з непрозорого поглинаючого матеріалу, становлять майже точно властивості чорного тіла. Практичним втіленням даного принципу створення абсолютного поглинача випромінювання є світлонепроникний ящик з отвором однієї зі сторін. Будь-яке випромінювання, що входить через отвір, розсіюється і поглинається внаслідок багаторазового відображення, тому може вийти тільки нескінченно мала його частина. Ступінь чорноти в отворі майже дорівнює чорному тілу і є майже ідеальним для всіх довжин хвиль.

Якщо встановити в такій ізотермічній порожнині відповідний нагрівач, то вона стає так званим "порожнинним випромінювачем". Поступово нагріта ізотермічна порожнина створює випромінювання чорного тіла, характеристики якого визначаються виключно температурою порожнини. Такі порожнинні випромінювачі зазвичай використовуються в лабораторіях як джерела випромінювання для калібрування термографічних інструментів, таких наприклад, як ІЧ камери компанії FLIR Systems.

Якщо температура випромінювання чорного тіла піднімається вище 525 °C, джерело стає видимим, і для ока він уже не здається чорним. Це початкова температура червоного нагріву випромінювача, який потім змінює колір, стаючи помаранчевим або жовтим по мірі подальшого підвищення температури. Так звану колірну температуру об'єкта можна визначити як температуру, до якої треба нагріти чорне тіло, щоб воно пофарбувалося в даний колір.

Тепер розглянемо три вирази, що описують випромінювання, що випускається чорним тілом.

#### **7.3.1. Закон Планка**

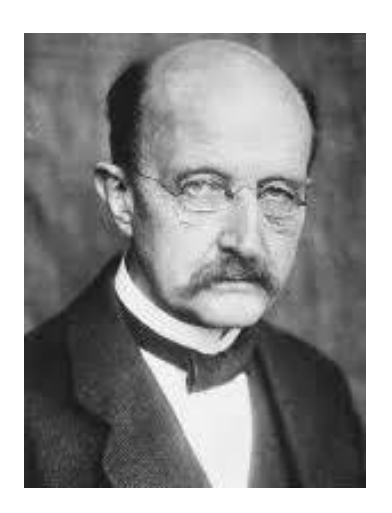

**Рисунок 7.3** Макс Планк (1858-1947 рр.)

Макс Планк зміг описати розподіл енергії у спектрі випромінювання абсолютно чорного тіла за допомогою наступної формули:

$$
W_{\lambda b} = \frac{2\pi hc^3}{\lambda^5 (e^{hc/\lambda kT} - 1)} \times 10^{-6} [Watt/m^2 \mu m]
$$

де

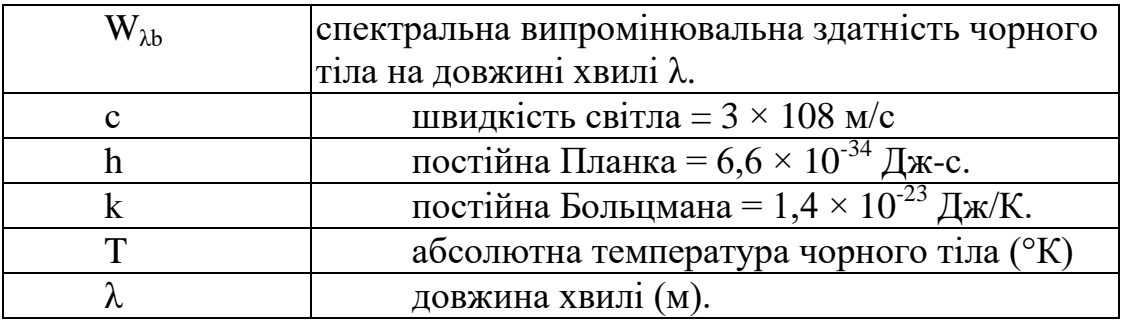

Коефіцієнт 10<sup>-6</sup> використовується тому, що на кривих спектральна випромінювальна здатність виражена в Вт/м<sup>2</sup>м. Якщо цей коефіцієнт опустити, то одиницею виміру стане Вт/ $\overline{M}^2$ им.

Формула Планка, яка побудована у вигляді графіків для різних температур, дає сімейство кривих. Відповідно до будь-якої з кривих Планка, спектральна випромінювальна здатність дорівнює нулю при  $\lambda = 0$ , потім швидко збільшується до максимуму на довжині хвилі λmах, після чого знову наближається до нуля для дуже довгих хвиль. Чим вище температура, тим коротше довжина хвилі, при якій досягається максимум.

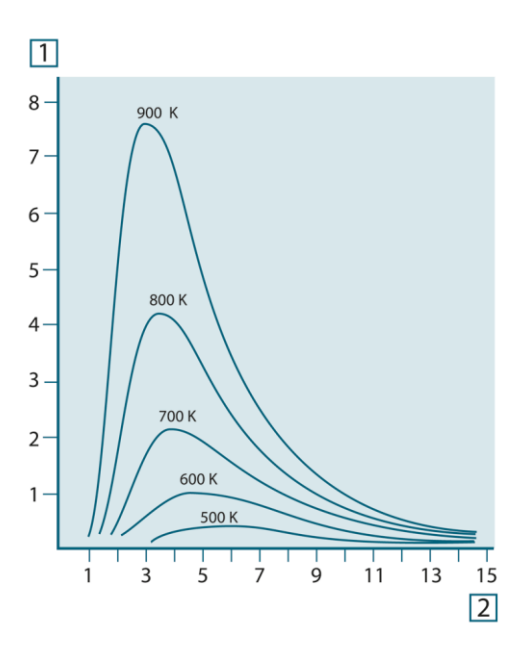

**Рисунок 7.4** Криві спектральної випромінювальної здатності чорного тіла відповідно до закону Планка, побудовані для різних значень абсолютної температури 1: Спектральна випромінювальна здатність  $(Br/cm^2 \times 10^3$ (мкм)); 2: Довжина хвилі (мкм).

#### **7.3.2.Закон зміщення Віна**

Після диференціювання формули Планка по λ та знаходження максимуму, маємо:

$$
\lambda_{max} = \frac{2898}{T} \; [\mu m]
$$

Це формула Віна (Вільгельм Він, 1864-1928 рр.), що математично виражає зазвичай спостерігаємі зміни кольору від червоного до помаранчевого або жовтого при підвищенні температури теплового випромінювача. Довжина хвилі кольору дорівнює довжині хвилі, розрахованої для  $\lambda_{\text{max}}$ . Добре наближення значення  $\lambda_{\text{max}}$  для даної температури чорного тіла виходить при застосуванні наближеного правила 3000/Т-мкм. Так, спектральна випромінювальна здатність дуже гарячої зірки на зразок Сиріуса (1100<sup>°</sup>К), що випромінює біло-блакитне світло, досягає піку в невидимому ультрафіолетовому спектрі на довжині хвилі 0,27 мкм.

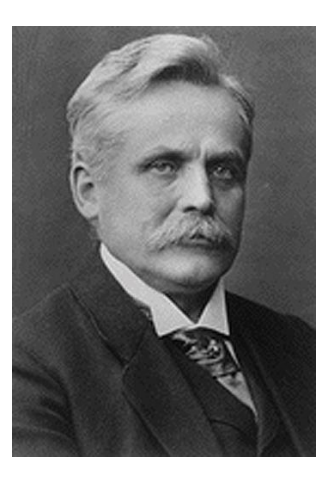

**Рисунок 7.5** Вільгельм Він (1864-1928 рр.)

Спектральна випромінювальна здатність Сонця (близько 6000К), що випромінює жовте світло, досягає піку в районі 0,5 мкм у середині спектра видимого світла.

При кімнатній температурі (300 К) пік значення випромінювальної здатності досягається при 9,7 мкм у далекому ІЧ діапазоні, у той час як при температурі рідкого азоту (77 К) максимум випромінювальної здатності надзвичайно слабкого випромінювання досягається на довжині хвилі 38 мкм у крайньому інфрачервоному спектрі.

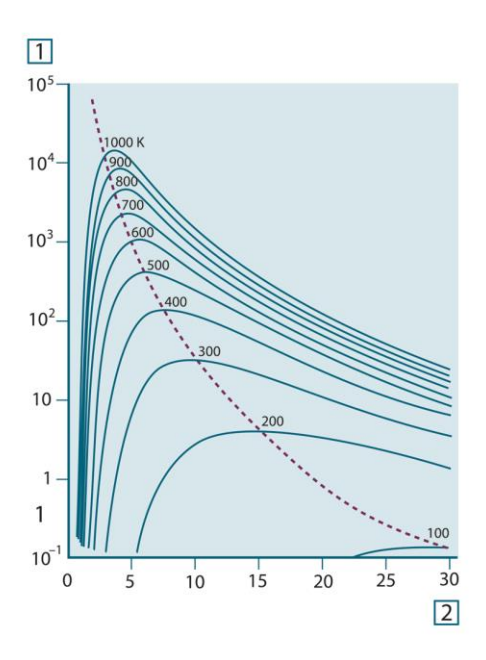

**Рисунок 7.6** Криві Планка, побудовані в напівлогарифмічному масштабі від 100 К до 1000 К. Пунктирна лінія представляє геометричне місце точок максимуму випромінювальної здатності при кожній температурі згідно із законом зсуву Віна 1: Спектральна випромінювальна здатність  $(B_T/cM^2)$  (мкм)); 2: Довжина хвилі (мкм)

#### **7.3.3.Закон Стефана-Больцмана**

Iнтегруванням формули Планка от  $\lambda = 0$  до  $\lambda = \infty$ , отримуємо інтегральну випромінювальну здатність  $(W_b)$  чорного тіла:

 $W_b = \sigma T^4$  [Watt/m<sup>2</sup>]

Це формула Стефана-Больцмана, яка свідчить, що інтегральна випромінювальна здатність чорного тіла пропорційна четвертому ступеню його абсолютної температури. Графічно W<sub>b</sub> є область під кривою Планка для конкретної температури. Можна показати, що випромінювальна здатність в інтервалі від λ = 0 до λmax становить лише 25% від інтегральної випромінювальної здатності, що є приблизно кількістю випромінення Сонця, що лежить у спектрі видимого світла.

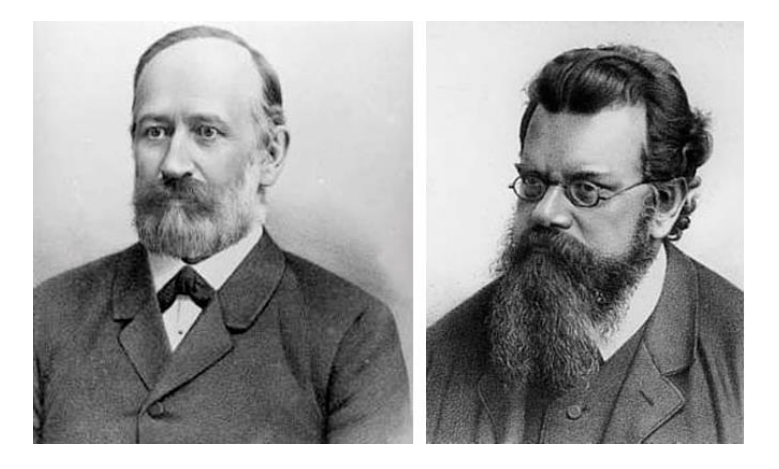

**Рисунок 7.7** Джозеф Стефан (1835-1893 рр.) та Людвиг Больцман (1844- 1906 рр.)

При розрахунку потужності випромінювання людського тіла за формулою Стефана-Больцмана при температурі  $300^{\circ}$ К та площі поверхні близько 2 м<sup>2</sup> отримуємо 1 кВт. Ця втрата енергії при кімнатній температурі, що не дуже відрізняється від температури тіла, не могла б бути тривалою, якби не компенсує її поглинання випромінювання від навколишніх поверхонь і, зрозуміло, якби не наявність одягу.

#### **7.3.4. Випромінювачі, що не є чорними тілами**

Досі обговорювалися лише чорні випромінювачі та випромінювання чорного тіла. Однак реальні об'єкти майже ніколи не відповідають цим законам на широкому діапазоні значень довжини хвилі, хоча в деяких спектральних інтервалах вони можуть наближатися до характеристик чорного тіла. Наприклад, біла фарба здається ідеально білою у спектрі видимого світла, але стає явно сірою на довжині хвилі приблизно 2 мкм, а за межами 3 мкм вона взагалі майже чорна.

Реальним об'єктам завадити стати чорними тілами можуть три процеси: частина α падаючого випромінювання може бути поглинена, частина ρ може бути відображена, а частина τ може пройти через об'єкт. Оскільки всі ці процеси в тій чи іншій мірі залежать від довжини хвилі, символ застосовується для позначення спектральної залежності для їх визначень. Таким чином:

 $\blacksquare$  Коефіцієнт спектрального поглинання  $\alpha_{\lambda}$  дорівнює відношенню потужності випромінювання, поглиненої об'єктом на певній довжині хвилі до всієї вхідної потужності.

**• Коефіцієнт спектрального відбиття**  $\rho_{\lambda}$  **дорівнює відношенню потужності** випромінювання, відбитого об'єктом на певній довжині хвилі до всієї вхідної потужності.

**•** Коефіцієнт спектрального пропускання  $\tau_{\lambda}$  дорівнює відношенню потужності випромінювання, що пройшла крізь об'єкт на певній довжині хвилі, до всієї вхідної потужності.

Сума цих трьох коефіцієнтів завжди повинна дорівнювати одиниці при будь-якій довжині хвилі, тому:

 $\alpha_{\lambda} + \rho_{\lambda} + \tau_{\lambda} = 1$ Для непрозорих матеріалів  $\tau_{\lambda} = 0$ , тому відношення спрощується:  $\alpha_{\lambda} + \rho_{\lambda} = 1$ 

Інший коефіцієнт, званий коефіцієнтом випромінювання, потрібний для опису частини ε випромінювання чорного тіла, створюваного об'єктом при певній температурі. Таким чином, отримуємо таке визначення:

Спектральний коефіцієнт випромінювання  $\varepsilon_{\lambda}$  дорівнює відношенню спектральної потужності випромінювання, створюваного об'єктом, до потужності випромінювання чорного тіла при тих самих температурі і довжині хвилі.

Математично це може бути записано як відношення спектральної випромінювальної здатності об'єкта до спектральної випромінювальної здатності чорного тіла:

$$
\varepsilon_{\lambda} = \frac{W_{\lambda 0}}{W_{\lambda b}}
$$

Взагалі, існує три типи джерел випромінювання, що відрізняються тим, як спектральна випромінювальна здатність змінюється при зміні довжини хвилі.

 $\blacksquare$  Чорне тіло, для якого  $\varepsilon_{\lambda} = \varepsilon = 1$ 

 $\blacksquare$  Сіре тіло, для якого  $\varepsilon_{\lambda} = \varepsilon = \text{morri\text{mia}}$ , менша за одиницю.

■ Виборний випромінювач, для якого ε змінюється при зміні довжини хвилі.

Відповідно до закону Кірхгоффа, для будь-якого матеріалу спектральний коефіцієнт випромінювання та спектральний коефіцієнт поглинання тіла рівні для будь-якої заданої температури та довжини хвилі.

Тобто:  $\epsilon_{\lambda} = \alpha_{\lambda}$ 

З цього для непрозорих матеріалів ми отримуємо (оскільки  $\alpha_{\lambda} + \rho_{\lambda} = 1$ ):

 $\epsilon_{\lambda} + \rho_{\lambda} = 1$ 

Для добре відполірованих матеріалів  $\varepsilon_{\lambda}$  наближається до нуля, тому для ідеального матеріалу, що відбиває (т. е. ідеального дзеркала) маємо

 $\rho_{\lambda} = 1$ 

Для випромінювача у вигляді сірого тіла формула Стефана-Больцмана набуває вигляду:

*W* =  $\varepsilon \sigma T^4$  [Watt/m<sup>2</sup>]

Це означає, що інтегральна випромінювана потужність сірого тіла порівняно з інтегральною випромінюваною потужністю чорного тіла менша відповідно до величини ε для сірого тіла.

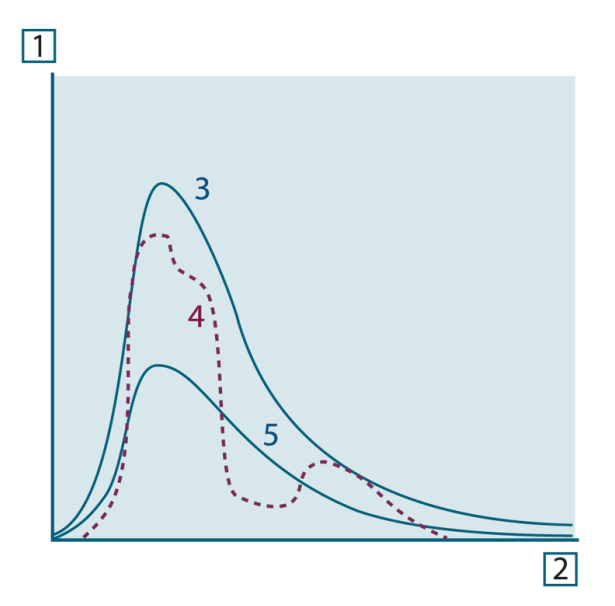

**Рисунок 7.8** Спектральна випромінювальна здатність трьох типів випромінювачів 1: Спектральна випромінювальна здатність; 2: Довжина хвилі; 3: Чорне тіло; 4: Вибірковий випромінювач; 5: Сіре тіло.

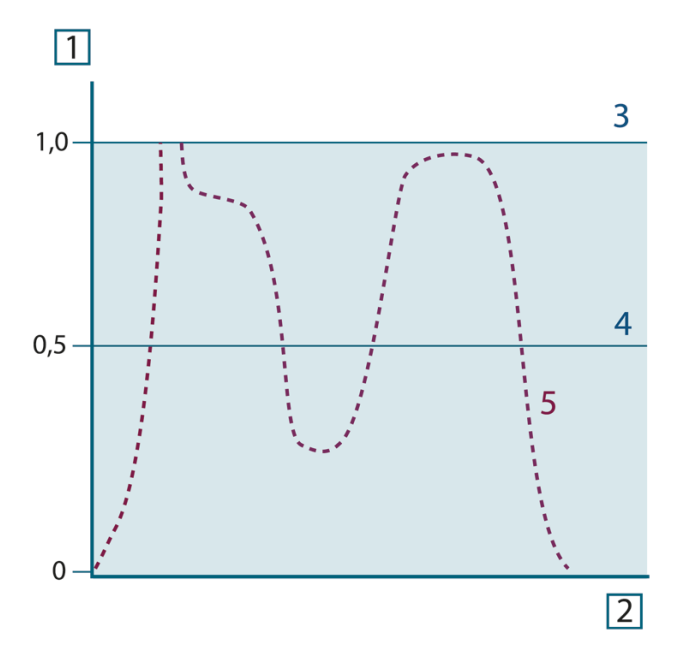

**Рисунок 7.9** Спектральний коефіцієнт випромінювання трьох типів випромінювачів 1: Спектральний коефіцієнт випромінювання; 2: Довжина хвилі; 3: Чорне тіло; 4: Сіре тіло; 5: Вибірковий випромінювач.

#### **7.4. Напівпрозорі для інфрачервоних променів матеріали**

Розглянемо тепер неметалічний напівпрозоре тіло, наприклад, у вигляді товстої плоскої плити із пластикового матеріалу. При нагріванні такої плити випромінювання, що випускається з глибини цієї плити, має пробитися крізь матеріал на поверхні, причому воно частково поглинається матеріалом. Більш того, коли воно досягне поверхні, частина його буде відбита назад у глибину. Відбите випромінювання знову частково буде поглинено, але деяка його частина досягне іншої поверхні, через яку більша частина його покине плиту, а інша знову відіб'ється всередину. Хоча наступні відбиття стають дедалі слабшими і слабшими, їх слід враховувати при знаходженні загальної випромінювальної здатності плити. Після складання результуючих геометричних рядів ефективний коефіцієнт випромінювання напівпрозорої плити виражається такою формулою:

$$
\varepsilon_{\lambda} = \frac{(1 - \rho_{\lambda})(1 - \tau_{\lambda})}{1 - \rho_{\lambda}\tau_{\lambda}}
$$

Це останнє відношення особливо зручне, оскільки часто буває простіше вимірювати відображення, ніж прямо вимірювати коефіцієнт випромінювання.

Для непрозорої плити ця формула спрощується до вигляду:

$$
\epsilon_\lambda\!=1-\rho_\lambda
$$

Це останнє відношення особливо зручне, оскільки часто буває простіше вимірювати відображення, ніж прямо вимірювати коефіцієнт випромінювання.

#### **Розділ 8. Формула для обробки результатів вимірювань**

Як зазначалося, при наведенні на об'єкт камера приймає випромінювання як від самого об'єкта. Вона також приймає випромінювання від довкілля, яке відбивається поверхнею об'єкта. Обидві ці компоненти випромінювання до певної міри послаблюються при проходженні через атмосферу на шляху до камери. З'являється третя складова випромінювання, створювана вже атмосферою.

Даний опис ситуації з вимірами, як показано на малюнку нижче, є досить близьким до істини описом реальних умов. Факторами, які в даному випадку можна знехтувати, є, наприклад, розсіювання сонячного світла в атмосфері або розсіяне випромінювання від потужних джерел, що знаходяться поза полем огляду. Такі обурення важко піддаються кількісному опису, однак у більшості випадків вони, на щастя, досить малі, ними можна знехтувати. У тому випадку, коли ці перешкоди нехтувати не можна, конфігурація вимірювання буде, швидше за все, така, що ризик спотворення очевидний, принаймні, для підготовленого оператора. Тоді відповідальністю оператора буде зміна ситуації при виконанні вимірювань, щоб уникнути впливу перешкод, наприклад, шляхом зміни напряму спостереження, екранування джерел сильного випромінювання тощо.

Прийнявши наведений вище опис, ми можемо використовувати малюнок нижче для виведення формули обчислення температури об'єкта на виході відкаліброваної камери.

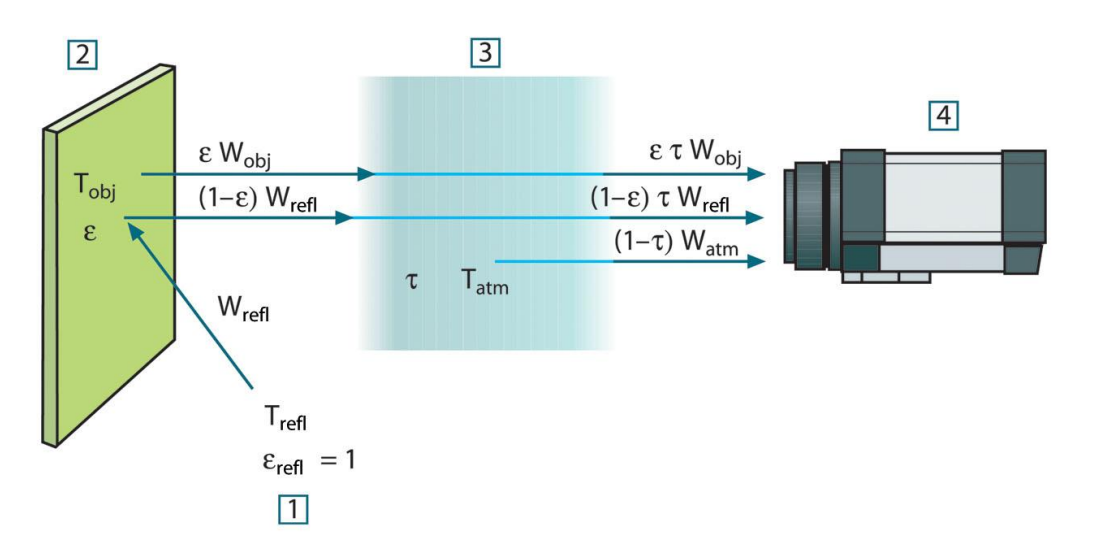

**Рисунок 8.1** Схематичне подання ситуації при загальних термографічних вимірах 1: Середовище; 2: Об'єкт; 3: Атмосфера; 4: Камера

Припустимо, що енергія, що отримується при випромінюванні *W* від чорного тіла як джерело температури  $T_{\text{axepeno}}$  на короткій відстані створює вихідний сигнал камери *U*джерело, який пропорційний енергії на вході (камера з виходом, лінійно пропорційним потужності). Тоді можемо записати :

 $U_{source} = CW(T_{source})$ 

або спрощено:

*Usource = CWsource*

де С – константа.

Якщо джерелом є сіре тіло з випромінювальною здатністю ε, одержуване випромінювання буде мати значення εWджерело. Тепер ми можемо записати три складові прийнятої енергії випромінювання:

1. Світимість об'єкта = ετ $W_{obj}$ , де ε є світимістю об'єкта, а τ є коефіцієнтом пропускання атмосфери. Температура об'єкта – Т<sub>орі</sub>.

2. *Відбите випромінювання навколишніх джерел* = (1 – ε)τW<sub>refl</sub>, де (1 – ε) є коефіцієнтом відображення об'єкта. Сторонні джерела мають температуру Т<sub>refl</sub>.

Розрахунки засновані на допуску, що температура Т<sub>refl</sub> однакова для всіх випромінюючих поверхонь всередині півсфери, видимої з точки на поверхні об'єкта. Звичайно, це є певним спрощенням реальної ситуації. Однак це – необхідне спрощення для виведення формули, з якою можна працювати, а температурі Т<sub>refl</sub> можна принаймні теоретично зіставити значення, яке відповідатиме ефективній температурі складного навколишнього середовища. Слід також врахувати, що за основу було взято припущення про те, що випромінювальна здатність для навколишнього середовища = 1. Це відповідає закону Кірхгофа: Все випромінювання, що потрапляє на навколишні поверхні, буде зрештою поглинене цими ж поверхнями. Таким чином, випромінювальна здатність = 1 (хоча слід зазначити, що в дискусіях останнього часу йдеться про необхідність урахування повної сфери навколо об'єкта).

3. *Світність атмосфери* = (1 – τ)τWatm, де (1 – τ) є світністю атмосфери. Температура атмосфери дорівнює Т<sub>аtm</sub>. Тепер можна записати загальну одержувану енергію випромінювання (рівняння 2):

$$
W_{tot} = \epsilon \tau W_{obj} + (1-\epsilon) \tau W_{refl} + (1-\tau) \tau W_{atm}
$$

Помножуємо кожне доданок на константу C рівняння 1, замінюємо добуток СW відповідними U згідно тому ж рівнянню і отримуємо (рівняння 3):

$$
U_{tot} = \epsilon \tau U_{obj} + (1 - \epsilon) \tau U_{refl} + (1 - \tau) U_{atm}
$$

Вирішуємо рівняння 3 для U<sub>obj</sub> (рівняння 4):

$$
U_{\text{obj}} = \frac{1}{\epsilon \tau} U_{\text{tot}} - \frac{1 - \epsilon}{\epsilon} U_{\text{refl}} - \frac{1 - \epsilon}{\epsilon} U_{\text{atm}}
$$

Це загальна формула вимірювань, що використовується у всьому термографічному обладнанні FLIR Systems. Напруги, одержувані з цієї формули, такі:

#### **Рисунок 8.2** Напруги

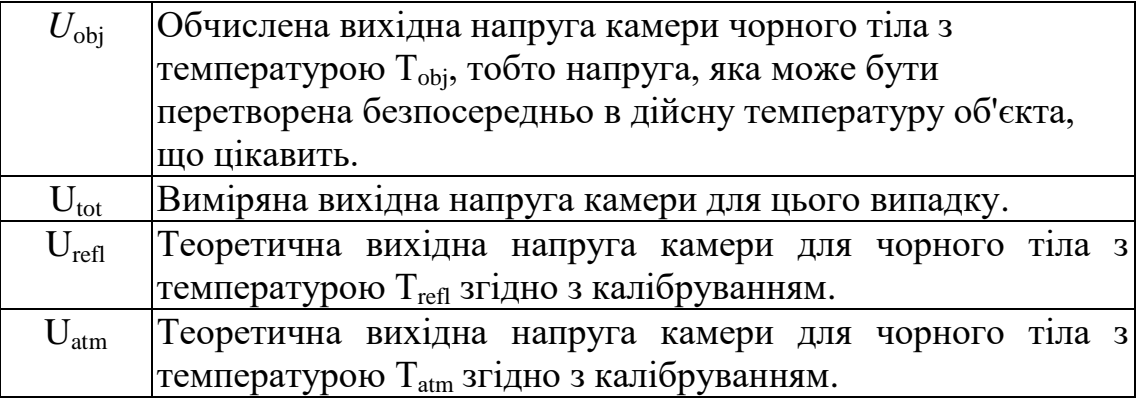

Оператор повинен надати для обчислення кілька значень параметрів:

- випромінювальна здатність об'єкта ε,
- відносна вологість,
- $\blacksquare$   $T_{\text{atm}}$
- відстань до об'єкта  $(D_{obj})$

■ (ефективна) температура навколишнього середовища об'єкта або відображена температура сторонніх об'єктів  $T_{refl}$ , та

■ температура атмосфери  $T_{atm}$ .

Це завдання іноді може виявитися важкоздійсненним для оператора, оскільки в конкретному випадку зазвичай не існує простих способів отримання точних значень випромінювальної здатності та коефіцієнта пропускання атмосфери. Одержання цих двох температур зазвичай не становить складнощів, якщо навколишнє середовище не містить великих та сильних джерел випромінювання.

У цьому виникає природне питання: Наскільки важливим є отримання правильних значень цих параметрів? Щоб вже тут відчути цю проблему, цікаво розглянути деякі різні випадки вимірювань і порівняти відносні величини трьох складових випромінювання. Це допоможе відповісти на питання, де важливо використовувати точні значення тих чи інших параметрів.

На наведених нижче малюнках представлені відносні величини трьох доданків випромінювання для трьох різних температур об'єкта, двох значень випромінювальної здатності та двох спектральних діапазонів: SW та LW. Інші параметри мають такі фіксовані значення:

 $\mathbf{r} = 0.88$ 

- $\blacksquare$  T<sub>refl</sub> = +20°C (+68°F)
- $T_{\text{atm}}$ = +20°C (+68°F)

Є очевидним, що вимірювання низьких температур об'єкта є більш критичним, ніж вимірювання високих температур, оскільки у першому випадку "обурюючі" джерела випромінювання мають порівняно більший вплив. Якщо при цьому випромінювальна здатність об'єкта низька, ситуація ще ускладнюється.

На завершення ми повинні розглянути питання важливості отримання можливості використовувати криву калібрування вище найвищої точки калібрування, що називається екстраполяцією. Припустимо, що у разі в результаті виміру ми отримуємо  $U_{\text{tot}} = 4.5$  вольт. Максимальна точка калібрування для камери була близько 4,1 вольт; виміряне значення невідоме оператору. Отже, навіть якщо об'єктом є темне тіло, тобто  $U_{obj} = U_{tot}$ , ми фактично виконуємо екстраполяцію кривої калібрування при перетворенні 4,5 вольт на значення температури.

Тепер припустимо, що об'єкт не є чорним і має випромінювальну здатність (коефіцієнт випромінювання) 0,75, а коефіцієнт пропускання дорівнює 0,92. Припустимо також, що дві останні складові рівняння 4 разом становлять 0,5 вольт. Обчисливши U<sub>obi</sub> через рівняння 4, отримуємо U<sub>obi</sub> = 4,5/0,75/0,92 – 0,5 = 6,0. Ця екстраполяція досить ризикована, особливо якщо врахувати, що відеопідсилювач може обмежувати вихід до 5 вольт! Проте слід зазначити, що застосування кривої калібрування є теоретичною процедурою, за якої немає електронних чи інших обмежень. Можна з упевненістю стверджувати, що якби не існувало обмежень на сигнал у камері і якби значення калібрування камери набагато перевищувало 5 вольт, отримана в результаті крива значною мірою співпадала б з нашою реальною кривою, екстраполірованої на значення вище 4,1 вольта, при умови, що алгоритм калібрування ґрунтується на фізиці процесу випромінювання, як і алгоритм FLIR Systems. Але звичайно, для таких екстраполяцій має існувати обмеження.

## **Розділ 9. Таблиця коефіцієнтів випромінювання**

У даному розділі наведено значення коефіцієнтів випромінювання, отримані з літератури з ІЧ техніки, а також за результатами вимірювань виконаних компанією FLIR Systems.

**Примітка:**

1 – Матеріал; 2 – Опис матеріалу; 3 – Температура, °С; 4 – Спектр випромінювання; 5 – Коефіцієнт випромінювання; 6 – Посилання на джерело.

SW: 2–5 мкм; LW: 8–14 мкм; LLW: 6,5–20 мкм.

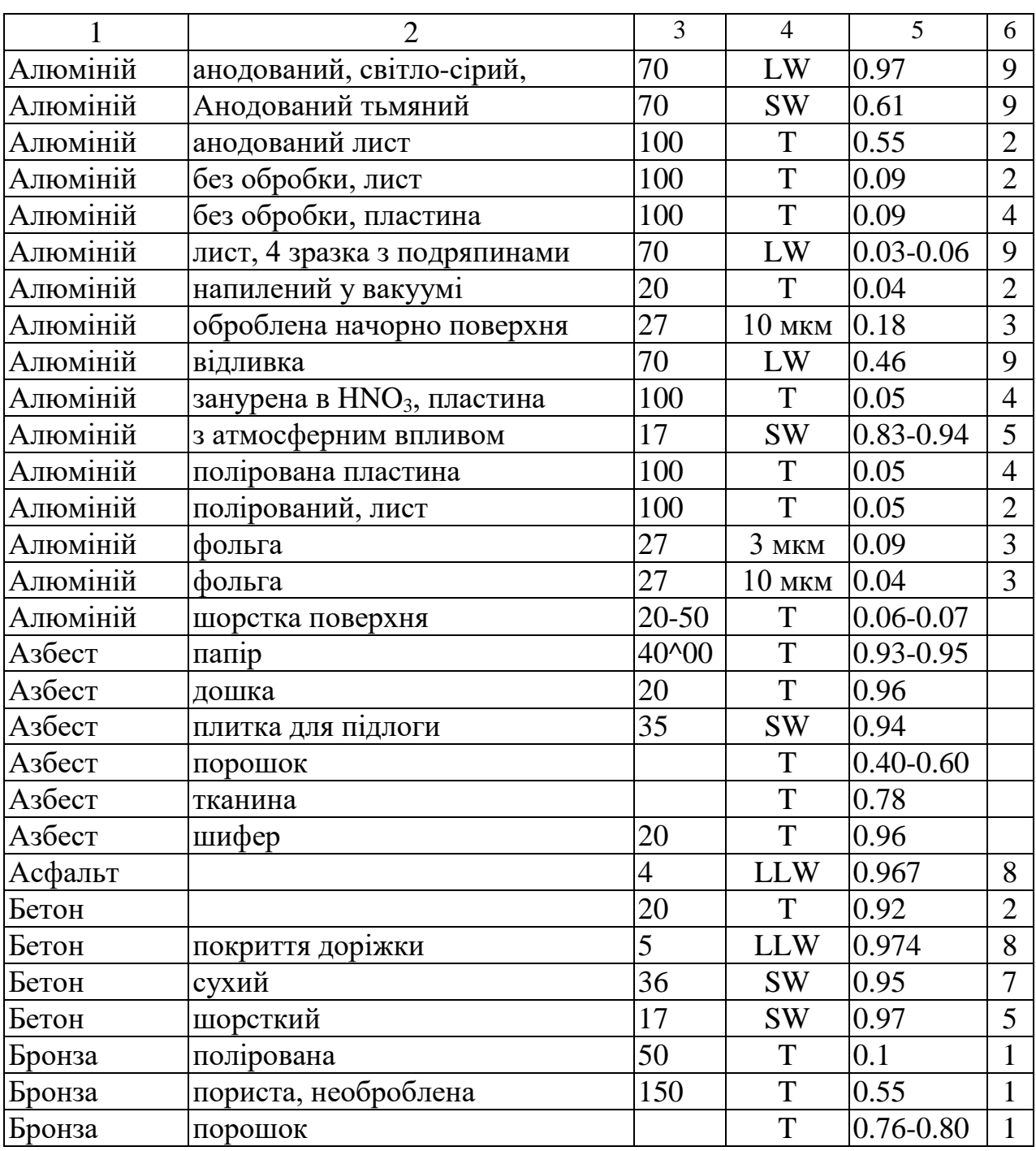

#### **9.1. Таблиця**

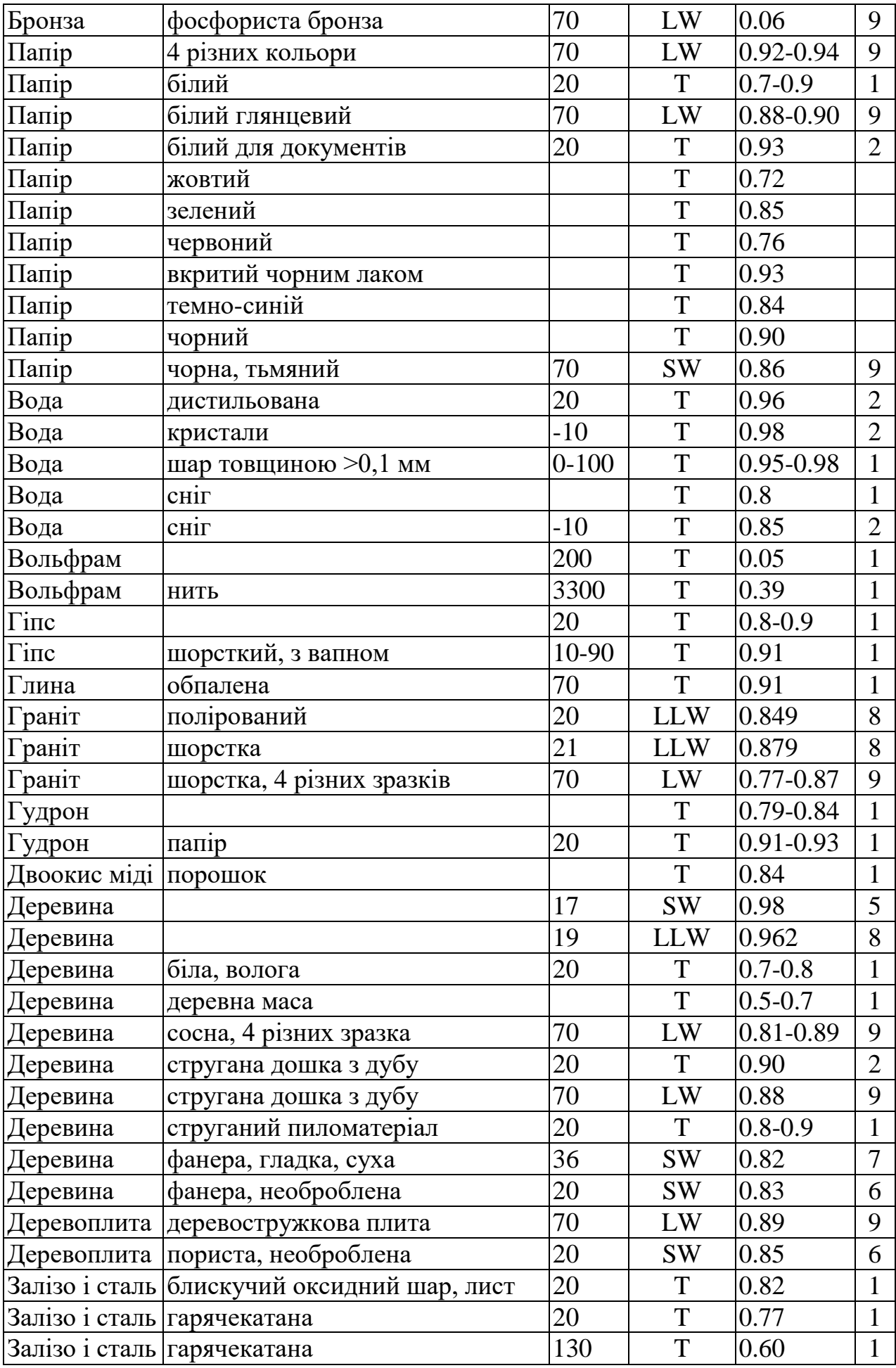

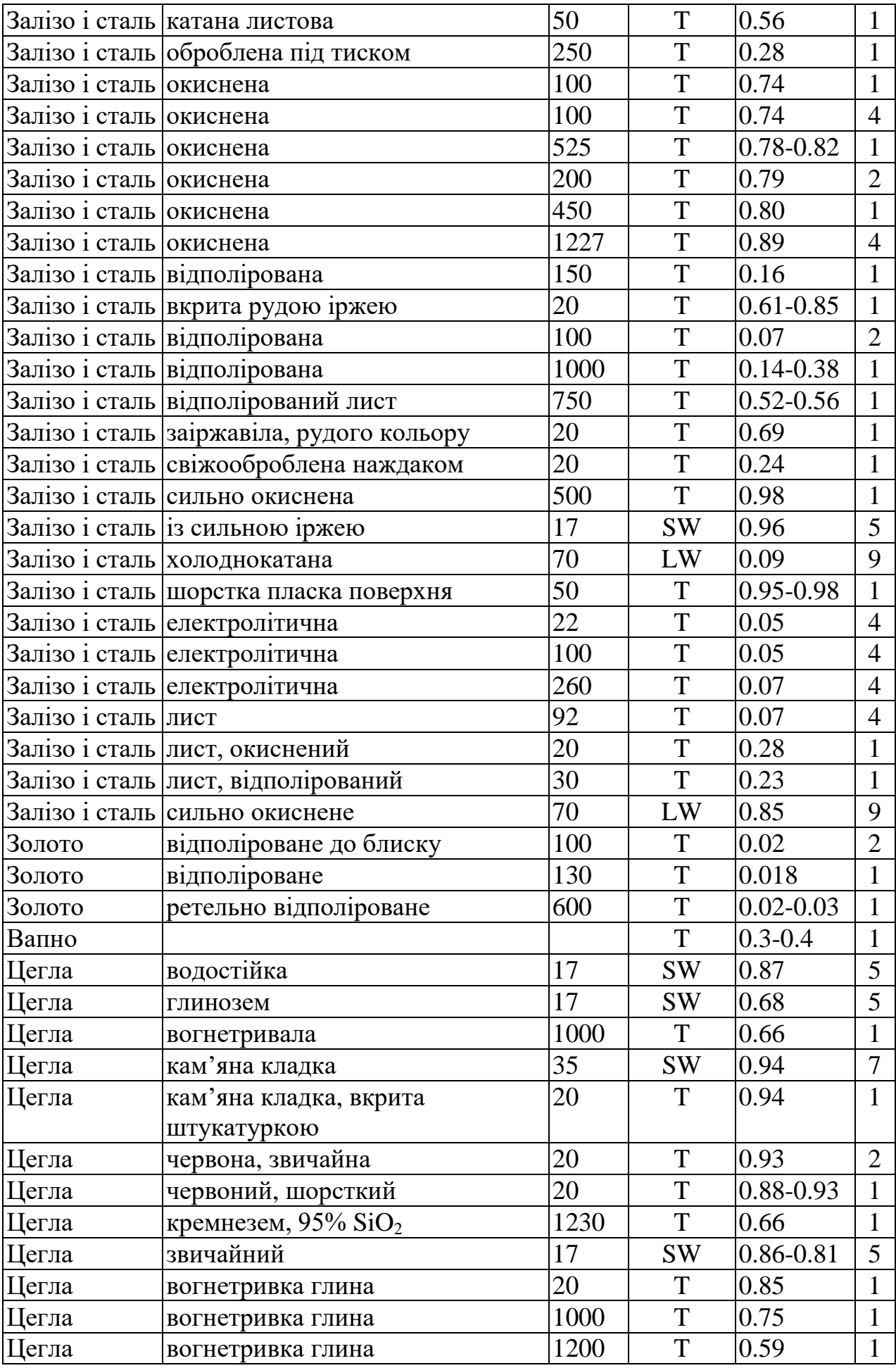

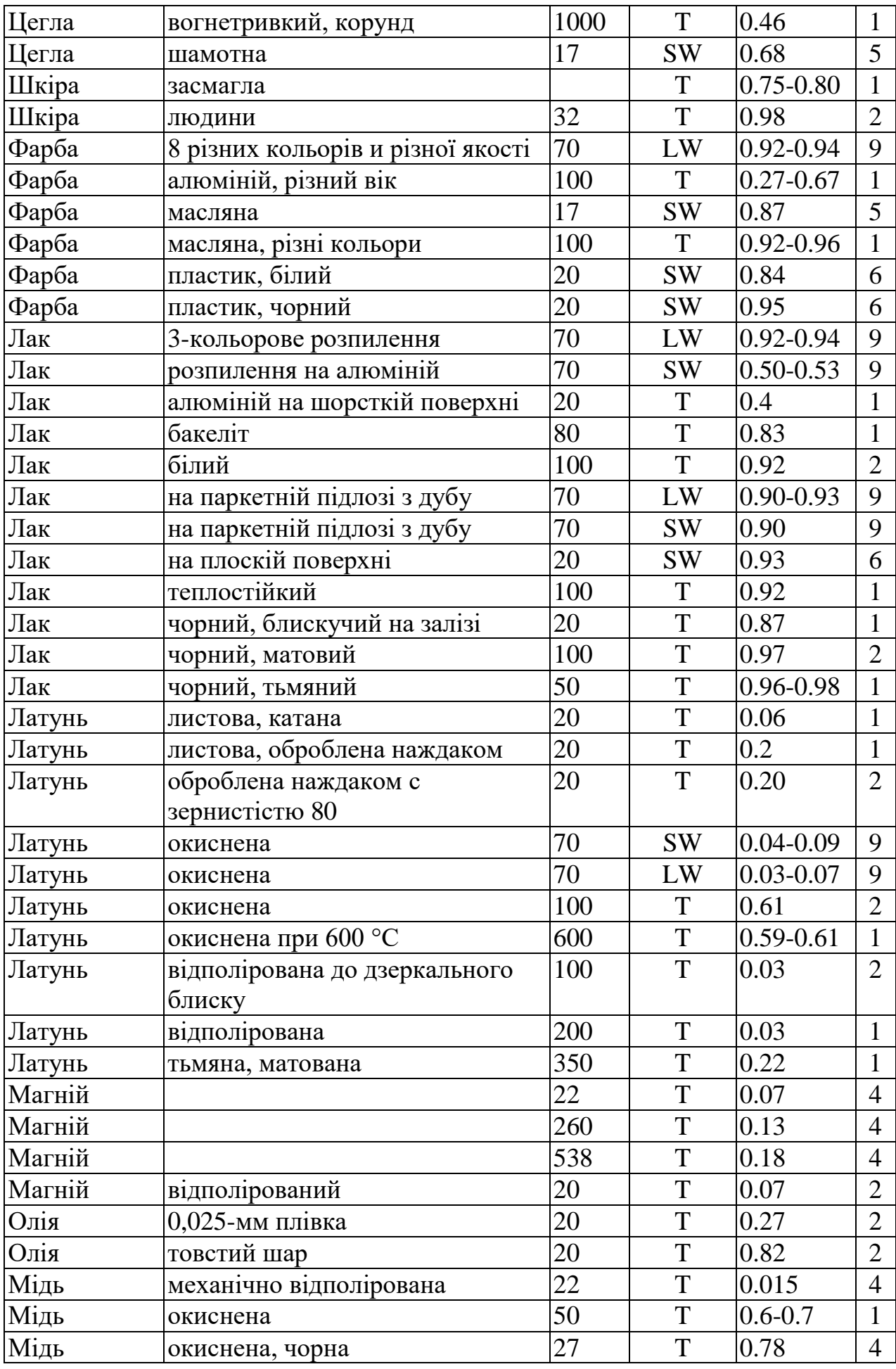

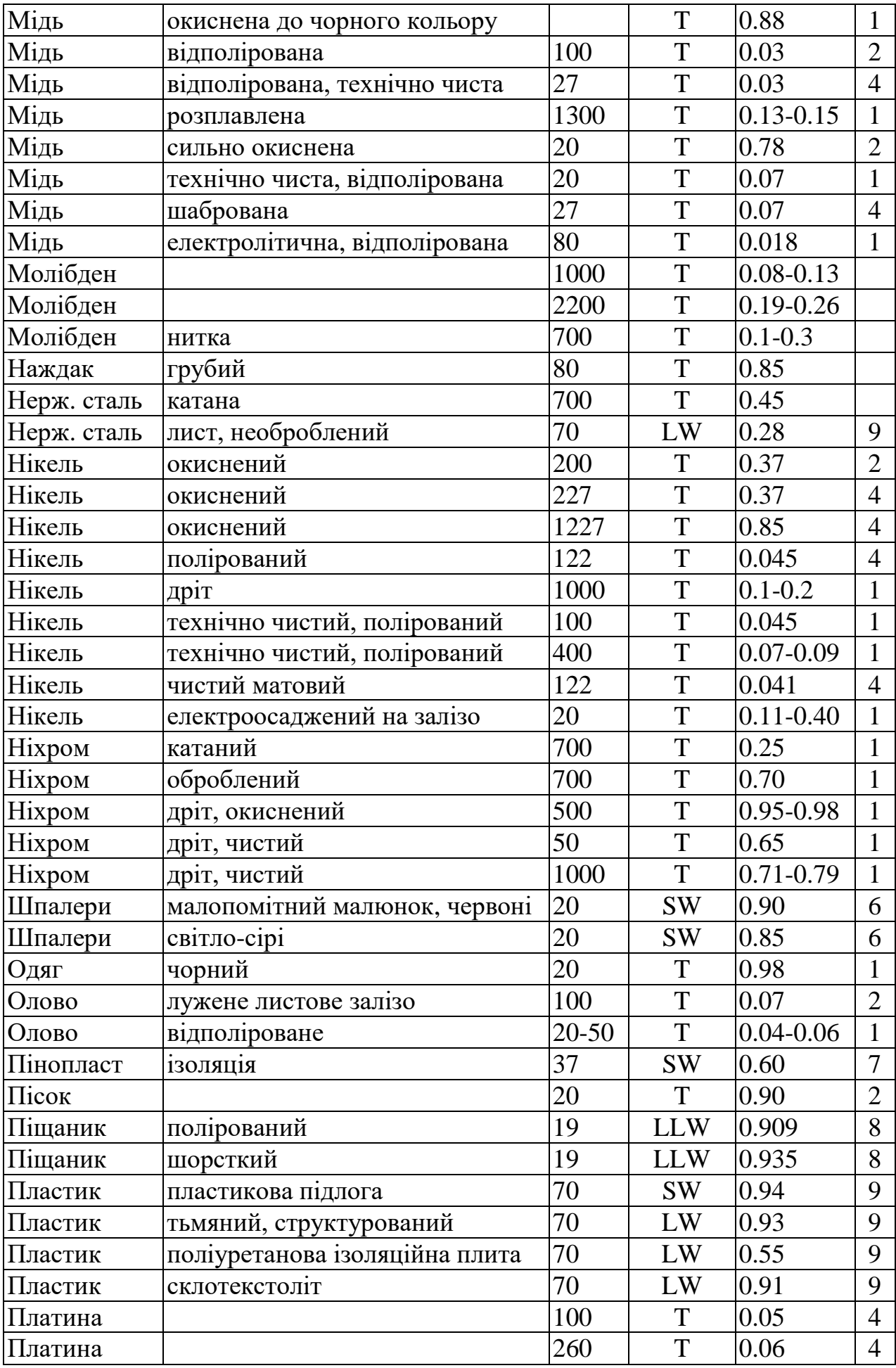

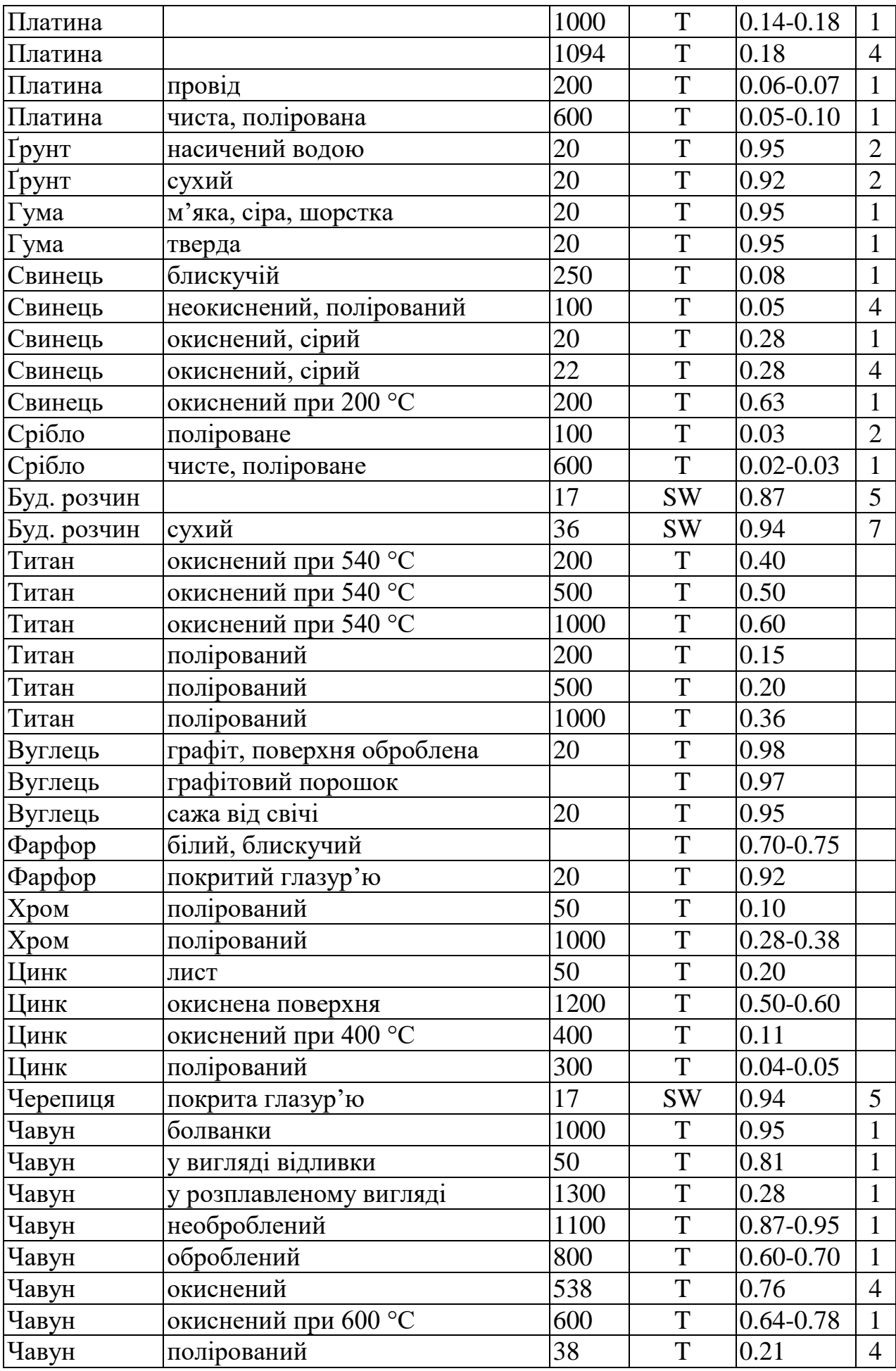

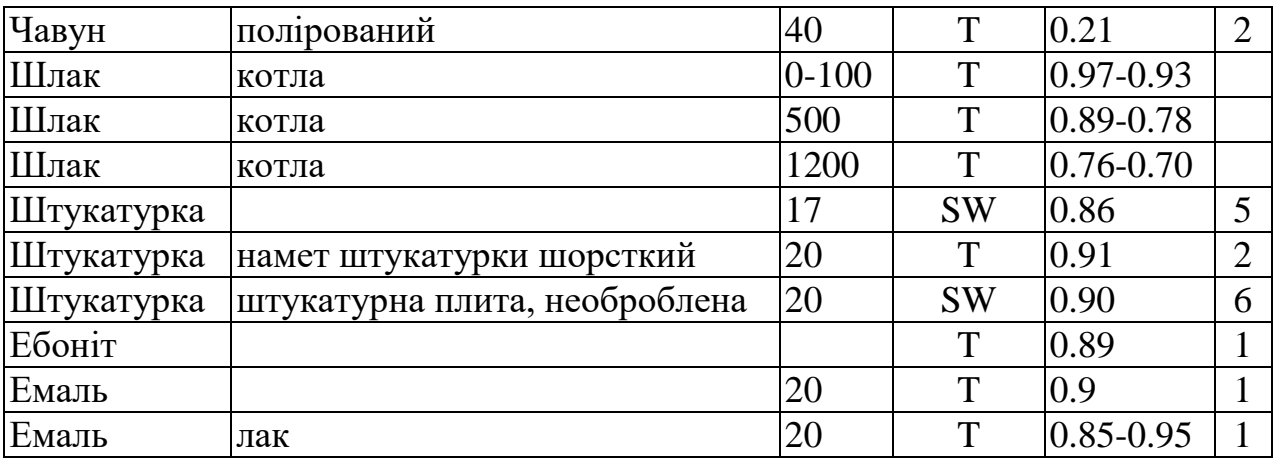

#### **9.2. Посилання на літературне джерело**

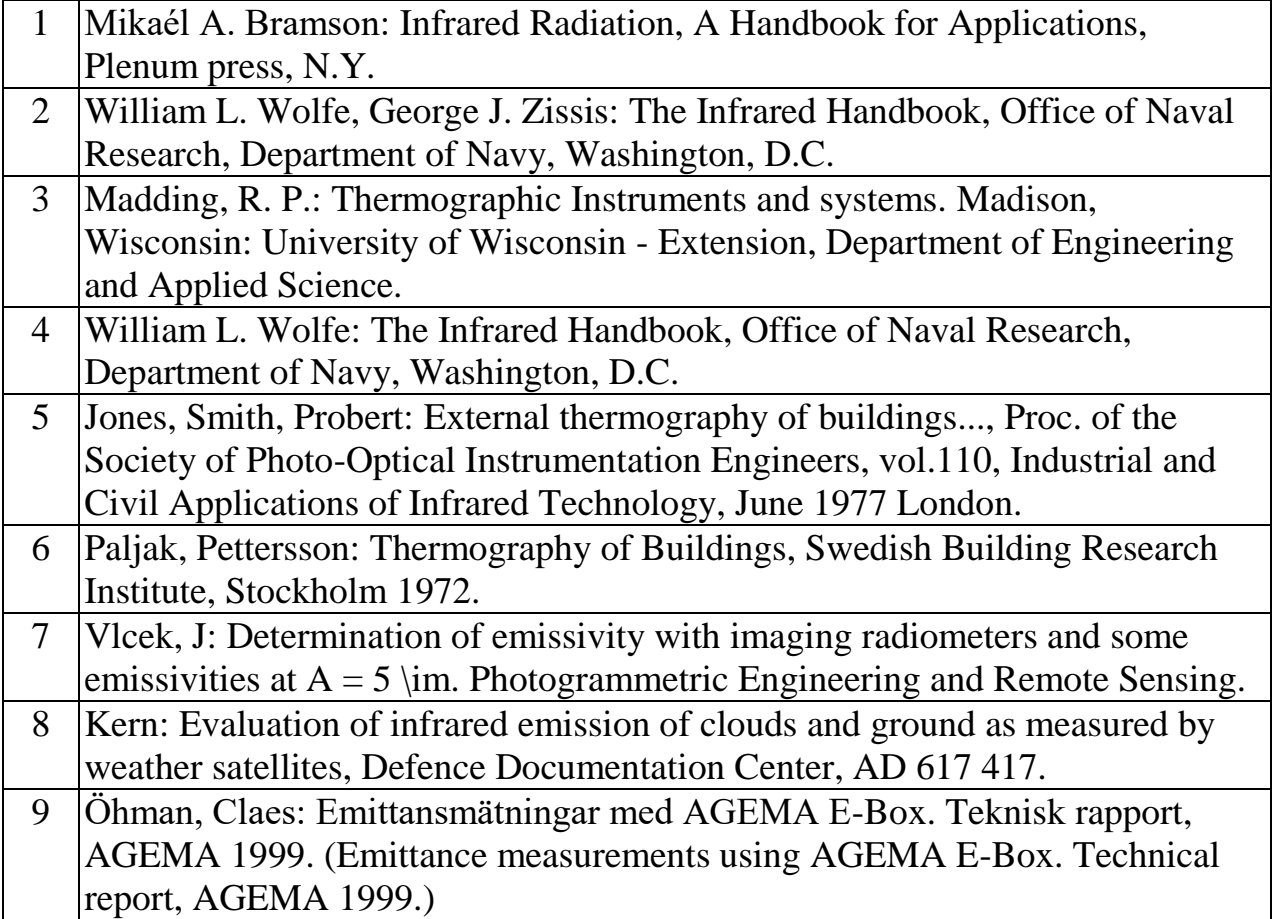

#### **Список використаної літератури:**

1. Колобродов В. Г. Проектування тепловізійних і телевізійних систем спостереження: підручник. для студ. вищ. техн. закл. / В. Г. Колобродов, М. І. Лихоліт. – Київ: НТУУ "КПІ", 2007. – 364 с.

2. Котовський В. Й. Неінвазивні технології у біомедичних дослідженнях / В. Й. Котовський, Ю. І. Джежеря. – Київ: НТУУ «КПІ», 2014. – 204 с

3. Ашанін В.С., Пасько В.В. Обробка та візуалізація даних наукових досліджень. Навчальний посібник. Частина 1. Харків : ХДАФК, 2020, 132 с

4. Lloyd J. M. Thermal Imaging Systems / Lloyd. – New York: Plenum, 1975. – 456 p.

5. Електронний ресурс [https://uk.wikipedia.org/wiki2.](https://uk.wikipedia.org/wiki2)

6. Електронний ресурс<http://apd.ipt.kpi.ua/articles/1/articles/36/articles>

7. Електронний ресурс [https://ek.ua/ua/post/1365/260-dlya-chego-nuzhen](https://ek.ua/ua/post/1365/260-dlya-chego-nuzhen-teplovizor/)[teplovizor/](https://ek.ua/ua/post/1365/260-dlya-chego-nuzhen-teplovizor/)